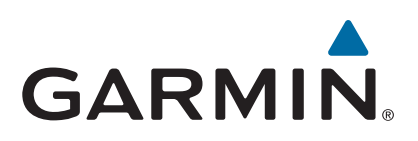

# **Garmin DriveAssist™ 50**

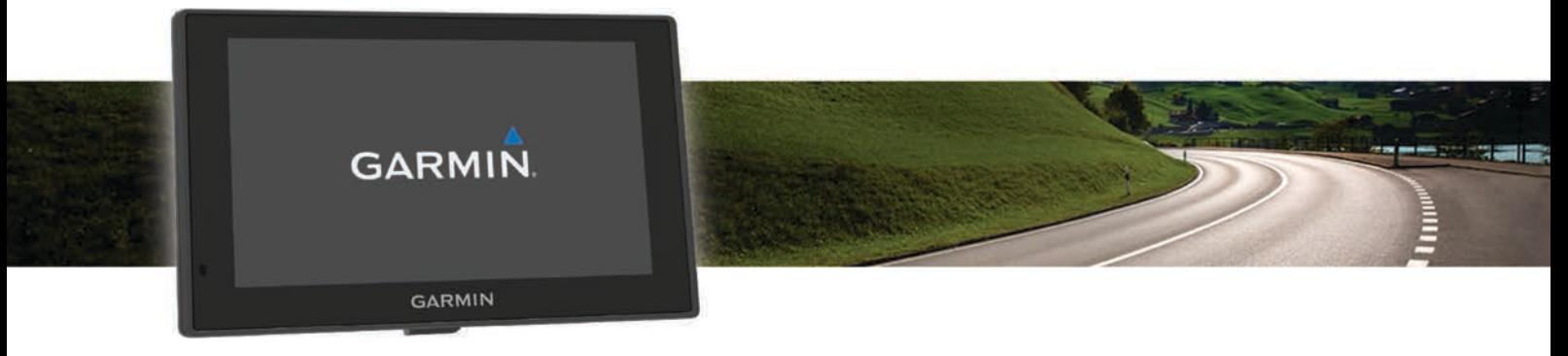

Manual del usuario

#### © 2016 Garmin Ltd. o sus subsidiarias

Todos los derechos reservados. De acuerdo con las leyes de copyright, este manual no podrá copiarse, total o parcialmente, sin el consentimiento por escrito de Garmin. Garmin se reserva el derecho a cambiar o mejorar sus productos y a realizar modificaciones en el contenido de este manual sin la obligación de comunicar a ninguna persona u organización tales modificaciones o mejoras. Visita [www.garmin.com](http://www.garmin.com) para ver actualizaciones e información adicional sobre el uso de este producto.

Garmin® y el logotipo de Garmin son marcas comerciales de Garmin Ltd. o sus subsidiarias, registradas en Estados Unidos y otros países. Estas marcas comerciales no se podrán utilizar sin autorización expresa de Garmin.

Garmin babyCam™, Garmin Connect™, Garmin DriveAssist™, Garmin Express™, Garmin Real Vision™ y myTrends™ son marcas comerciales de Garmin Ltd. o sus subsidiarias. Estas marcas comerciales no se podrán utilizar sin autorización expresa de Garmin.

Android™ es una marca comercial de Google, Inc. Apple® y Mac®son marcas comerciales de Apple Inc., registradas en Estados Unidos y en otros países. La marca y el logotipo de Bluetooth® son propiedad de Bluetooth SIG, Inc., y se utilizan bajo licencia por Garmin. Foursquare® es una marca comercial de Foursquare Labs, Inc. en EE. UU. y otros países. microSD™ y el logotipo de microSDHC son marcas comerciales de SD-3C, LLC. Windows<sup>®</sup>, Windows Vista® y Windows XP® son marcas comerciales registradas de Microsoft Corporation en Estados Unidos y en otros países.

El número de registro COFETEL/IFETEL puede ser revisado en el manual a través de la siguiente página de internet.

## **Contenido**

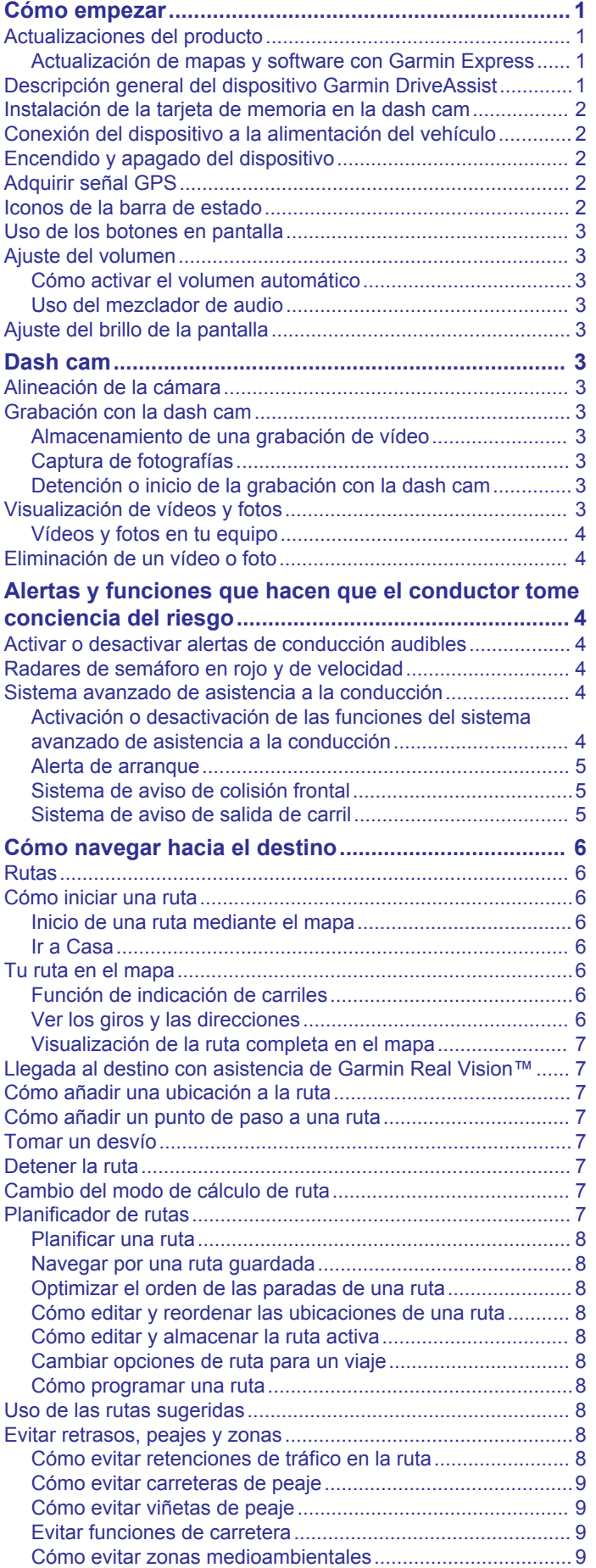

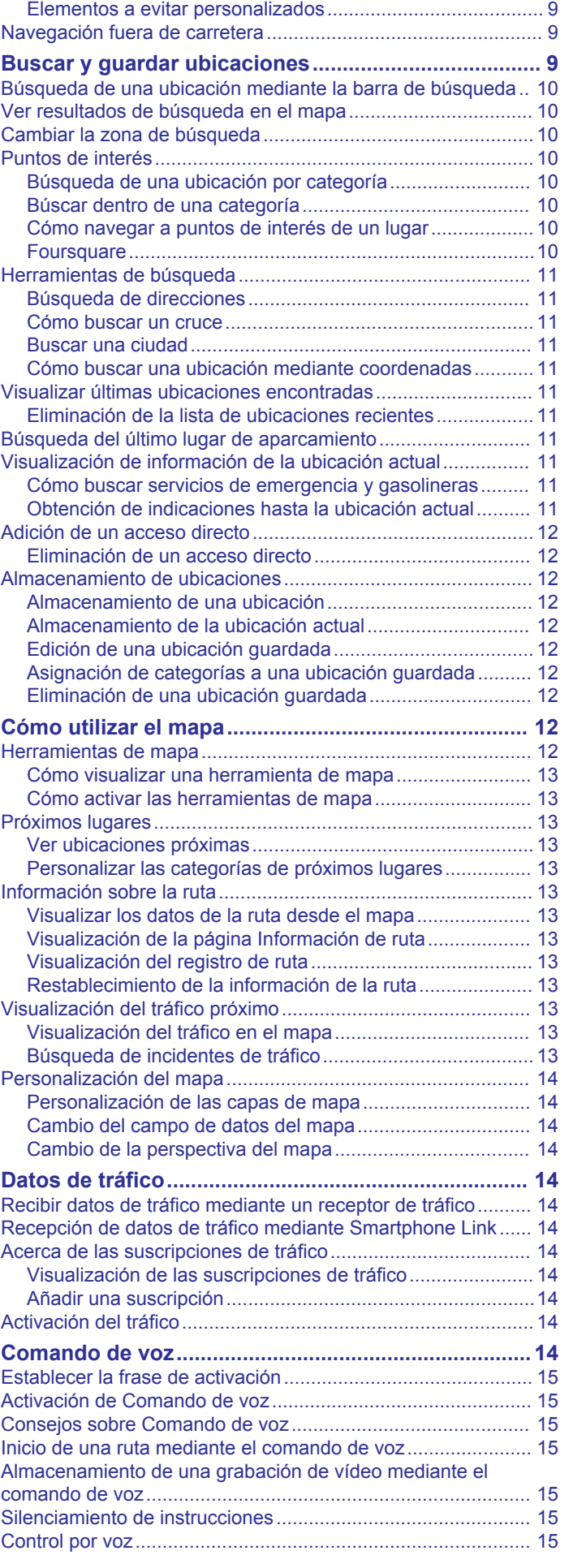

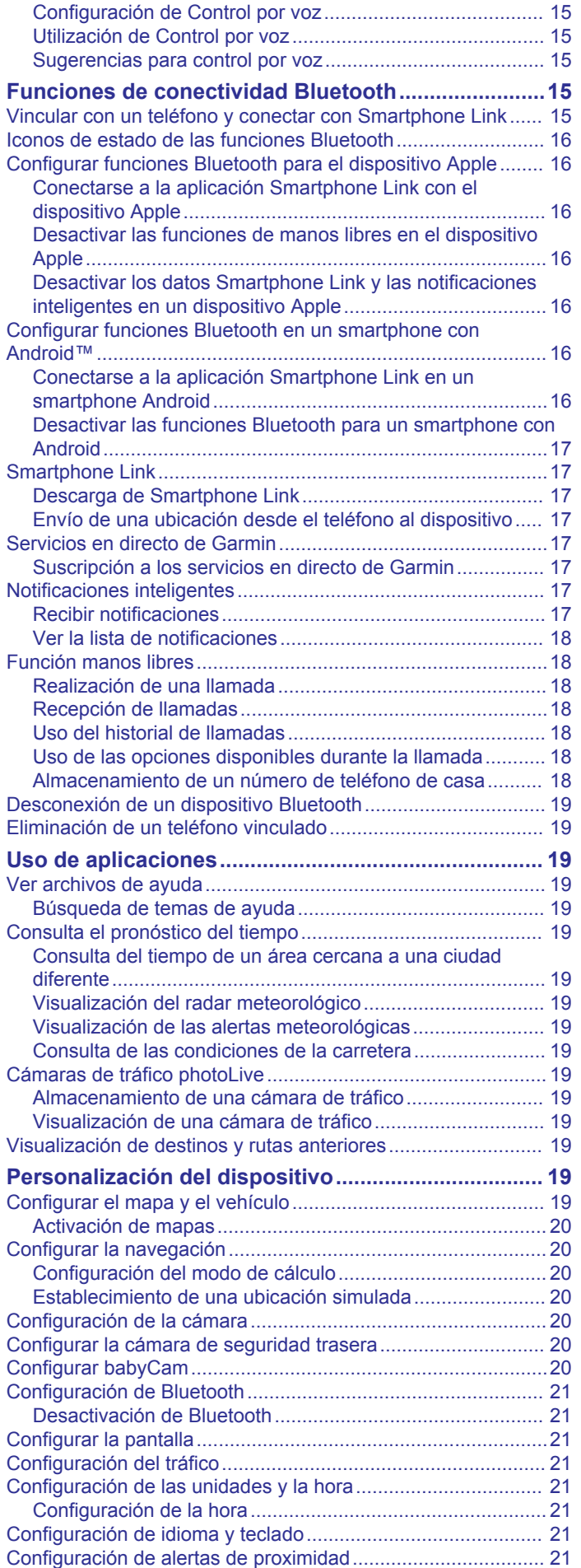

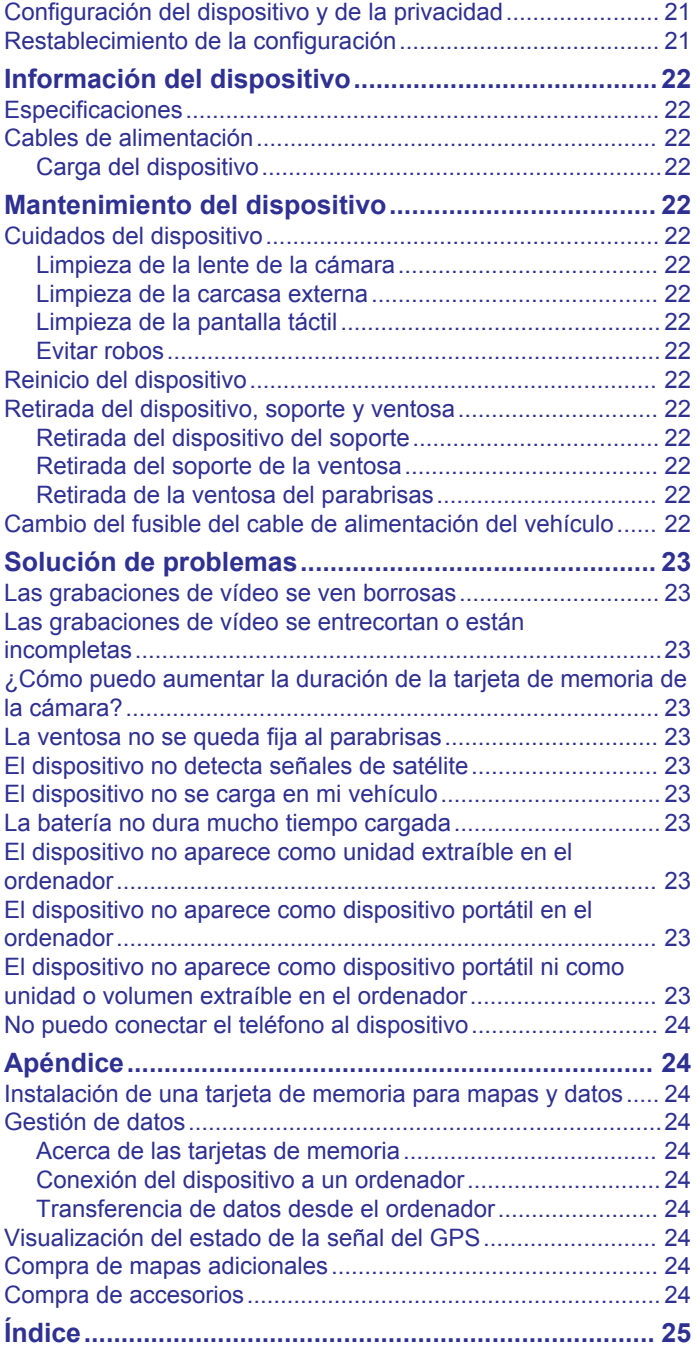

## **Cómo empezar**

#### **ADVERTENCIA**

<span id="page-4-0"></span>Consulta la guía *Información importante sobre el producto y tu seguridad* que se incluye en la caja del producto y en la que encontrarás advertencias e información importante sobre el producto.

- Instala la tarjeta de memoria de la cámara (*[Instalación de la](#page-5-0)  [tarjeta de memoria en la dash cam](#page-5-0)*, página 2).
- Actualiza los mapas y el software del dispositivo (*Actualización de mapas y software con Garmin Express*, página 1).
- Monta el dispositivo en el vehículo y conéctalo a la alimentación (*[Conexión del dispositivo a la alimentación del](#page-5-0)  vehículo*[, página 2](#page-5-0)).
- Alinea la dash cam (*[Alineación de la cámara](#page-6-0)*, página 3).
- Adquiere señales GPS (*[Adquirir señal GPS](#page-5-0)*, página 2).
- Ajusta el volumen (*[Ajuste del volumen](#page-6-0)*, página 3) y el brillo de la pantalla (*[Ajuste del brillo de la pantalla](#page-6-0)*, página 3).
- Navega hacia tu destino (*[Cómo iniciar una ruta](#page-9-0)*, página 6).

### **Actualizaciones del producto**

En el ordenador, instala Garmin Express™ ([www.garmin.com](http://www.garmin.com/express) [/express](http://www.garmin.com/express)).

Esto te permitirá acceder fácilmente a los siguientes servicios para dispositivos Garmin® :

- Actualizaciones de software
- Actualizaciones de mapas
- Registro del producto

#### **Actualización de mapas y software con Garmin Express**

Puedes utilizar el software Garmin Express para descargar e instalar las actualizaciones de mapas y software más recientes para tu dispositivo. Las actualizaciones de mapas proporcionan los datos de mapas más recientes disponibles para garantizar que el dispositivo continúe calculando rutas precisas y eficientes a tus destinos. Garmin Express está disponible para equipos Windows® y Mac®.

**1** Desde el ordenador, visita [www.garmin.com/express](http://www.garmin.com/express).

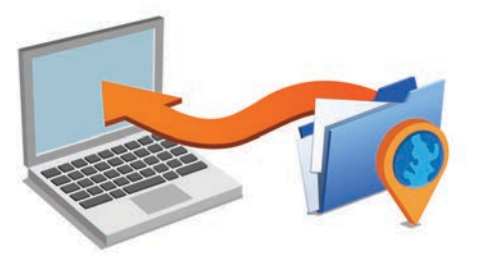

- **2** Selecciona una opción:
	- Para realizar la instalación en un equipo Windows, selecciona **Descarga para Windows**.
	- Para realizar la instalación en un equipo Mac, selecciona **Descarga para Mac**.
- **3** Abre el archivo que se descargará y sigue las instrucciones que se muestran en pantalla para completar la instalación.
- **4** Inicia Garmin Express.
- **5** Conecta el dispositivo Garmin al equipo mediante un cable USB.

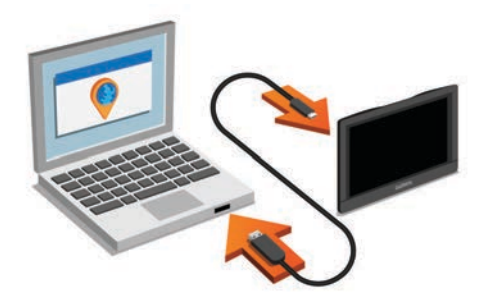

**6** Haz clic en **Añadir un dispositivo**.

El software Garmin Express reconoce el dispositivo.

- **7** Haz clic en **Añadir dispositivo**.
- **8** Sigue las instrucciones que se muestran en pantalla para añadir tu dispositivo al software Garmin Express.

Cuando la configuración ha finalizado, el software Garmin Express busca actualizaciones de mapas y software para tu dispositivo.

- **9** Selecciona una opción:
	- Para instalar todas las actualizaciones disponibles, haz clic en **Instalar todo**.
	- Para instalar una sola actualización, haz clic en **Ver detalles** y selecciona la actualización.

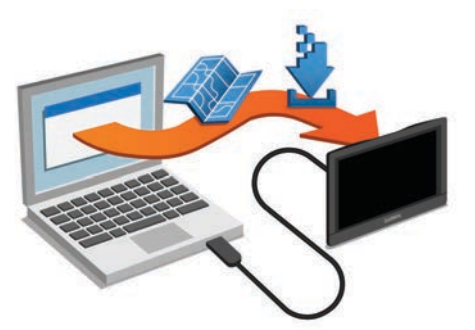

El software Garmin Express descarga e instala las actualizaciones en tu dispositivo. Las actualizaciones de mapas tienen un gran tamaño, por ello este proceso puede tardar bastante si la conexión a Internet es lenta.

## **Descripción general del dispositivo Garmin DriveAssist**

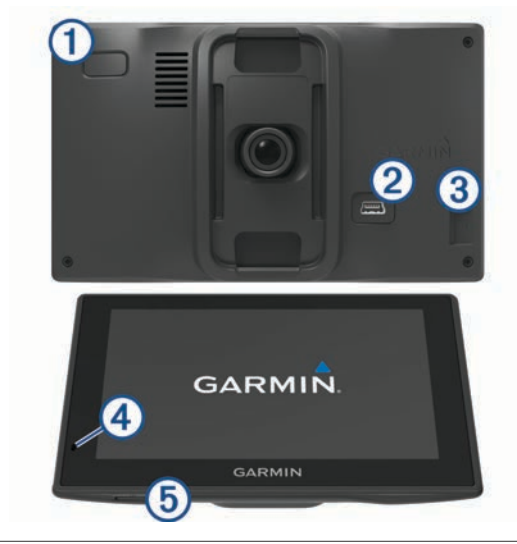

- $\bigcap$ Botón de encendido
- $\circled{2}$ Puerto de datos y alimentación USB
- $\circled{3}$ Ranura para tarjeta de memoria de la cámara

<span id="page-5-0"></span>4 Micrófono para comandos de voz o funciones de manos libres

 $(5)$ Ranura para tarjetas de memoria de datos y mapas

## **Instalación de la tarjeta de memoria en la dash cam**

Para que el dispositivo pueda grabar vídeo con la dash cam integrada, debes instalar una tarjeta de memoria. La cámara requiere una tarjeta de memoria microSD™ de 4 a 64 GB con una velocidad de transferencia de clase 10 o superior. Puedes utilizar la tarjeta de memoria incluida o adquirir una tarjeta compatible en un establecimiento de productos electrónicos.

**1** Inserta una tarjeta de memoria  $\overline{0}$  en la ranura para la tarjeta de memoria de la cámara 2.

**NOTA:** si instalas la tarjeta de memoria en la ranura incorrecta, la cámara no podrá grabar vídeo.

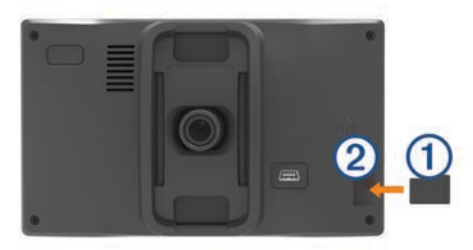

**2** Presiónala hasta que se oiga un clic.

## **Conexión del dispositivo a la alimentación del vehículo**

#### **ADVERTENCIA**

Este producto contiene una batería de ión-litio. Para evitar la posibilidad de causar daños personales o al producto derivados de la exposición de la batería a un calor extremo, guarda el dispositivo de manera que no quede expuesto a la luz solar directa.

Antes de usar el dispositivo con la alimentación de la batería, debes cargarlo.

**1** Enchufa el cable de alimentación del vehículo  $\overline{0}$  en el puerto USB del dispositivo.

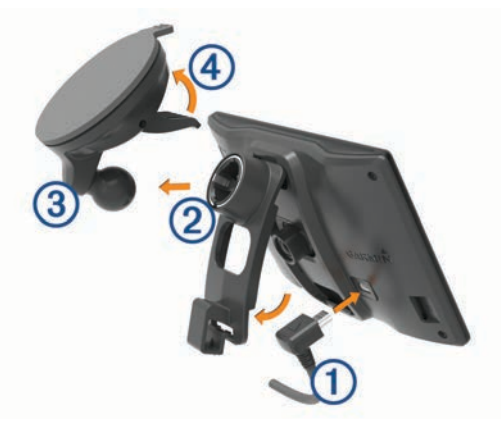

- **2** Ajusta el soporte 2 a la ventosa 3 hasta que encaje en su sitio.
- **3** Presiona la ventosa contra el parabrisas y mueve la palanca hacia el parabrisas.
- **4** Ajusta la lengüeta de la parte superior del soporte en la ranura de la parte posterior del dispositivo.
- **5** Presiona la parte inferior del soporte contra el dispositivo hasta que se oiga un clic.

**6** Enchufa el otro extremo del cable de alimentación del vehículo a una fuente de alimentación disponible del vehículo.

## **Encendido y apagado del dispositivo**

- Para encender el dispositivo, pulsa el botón de encendido o conecta el dispositivo a una fuente de alimentación.
- Para activar el modo de ahorro de energía del dispositivo, pulsa el botón de encendido cuando el dispositivo esté encendido.

En el modo de ahorro de energía, la pantalla se apaga y el dispositivo utiliza muy poca energía, pero puede volver a activarse de forma instantánea para su uso.

**SUGERENCIA:** puedes cargar el dispositivo de forma más rápida poniéndolo en modo de ahorro de energía mientras se carga la batería.

• Para apagar el dispositivo por completo, mantén pulsado el botón de encendido hasta que aparezca un aviso en la pantalla y selecciona **Sí**.

El aviso aparece tras cinco segundos. Si sueltas el botón de encendido antes de que aparezca el aviso, el dispositivo pasará al modo de ahorro de energía.

## **Adquirir señal GPS**

Al encender el dispositivo de navegación, el receptor GPS debe reunir datos del satélite y establecer la ubicación actual.El símbolo que aparece en la barra de estado indica la intensidad de la señal de los satélites. El tiempo necesario para adquirir señales de satélite varía en función de diversos factores, como la distancia con respecto a la ubicación en la que se utilizó por última vez el dispositivo de navegación, si hay una buena panorámica del cielo o el tiempo transcurrido desde la última vez que se utilizó el dispositivo de navegación. La primera vez que enciendas el dispositivo de navegación, puede tardar varios minutos en adquirir las señales de satélite.

- **1** Enciende el dispositivo.
- **2** Espera mientras el dispositivo localiza satélites.
- **3** Si es necesario, dirígete a un lugar al aire libre, lejos de árboles y edificios altos.

Cuando **cuando** cambie al color verde, el dispositivo habrá adquirido las señales de satélite y estará listo para la navegación.

## **Iconos de la barra de estado**

La barra de estado se encuentra en la parte superior del menú principal. Los iconos de la barra de estado muestran información acerca de las funciones del dispositivo. Puedes seleccionar algunos de los iconos para cambiar la configuración o para visualizar información adicional.

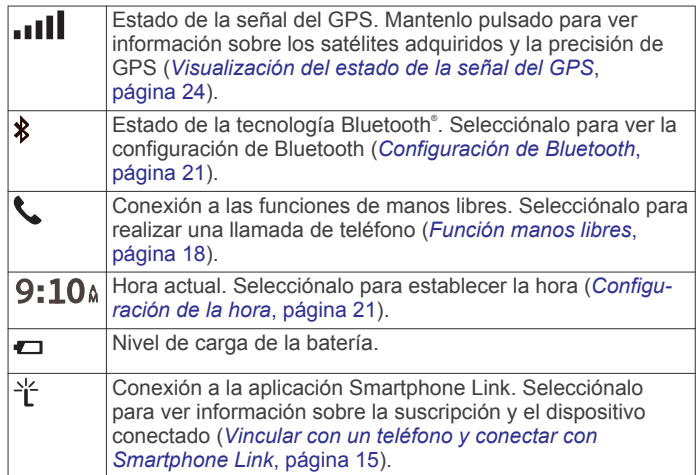

<span id="page-6-0"></span>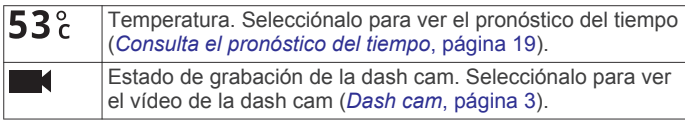

## **Uso de los botones en pantalla**

Los botones en pantalla permiten navegar por las páginas, los menús y las opciones de los menús del dispositivo.

- Selecciona  $\bigcirc$  para volver a la pantalla del menú anterior.
- Mantén pulsado  $\bigcirc$  para volver rápidamente al menú principal.
- Selecciona  $\bigwedge$  o  $\bigvee$  para desplazarte por listas o menús.
- Mantén pulsado  $\bigtriangleup$  o  $\bigtriangledown$  para desplazarte más rápidamente.
- Selecciona **para ver un menú contextual de opciones** disponibles para la pantalla actual.

## **Ajuste del volumen**

- **1** Selecciona **Volumen**.
- **2** Selecciona una opción:
	- Utiliza la barra deslizante para ajustar el volumen.
	- Selecciona  $\mathbb{N}$  para silenciar el dispositivo.
	- Selecciona  $\triangle$  para ver otras opciones.

#### **Cómo activar el volumen automático**

El dispositivo puede aumentar o disminuir automáticamente el volumen en función del nivel de ruido de fondo.

- **1** Selecciona **Volumen** > .
- **2** Selecciona **Volumen automático**.

#### **Uso del mezclador de audio**

Puedes utilizar el mezclador de audio para ajustar los niveles de volumen para los distintos tipos de audio, como las indicaciones de navegación o las llamadas de teléfono. El nivel de cada tipo de audio es un porcentaje del volumen principal.

- **1** Selecciona **Volumen**.
- 2 Selecciona  $\le$  > Mezclador de audio.
- **3** Utiliza los controles deslizantes para ajustar el volumen de cada tipo de audio.

## **Ajuste del brillo de la pantalla**

- **1** Selecciona **Configuración** > **Pantalla** > **Brillo**.
- **2** Utiliza la barra deslizante para ajustar el brillo.

## **Dash cam**

## **Alineación de la cámara**

#### **ADVERTENCIA**

No intentes alinear la cámara mientras conduces.

Debes alinear la dash cam cada vez que instales el dispositivo o lo coloques en otro lugar. Es posible que el sistema avanzado de asistencia a la conducción no funcione correctamente si la cámara no está alineada.

- **1** Selecciona **Configuración** > **Cámara** > > **Alineación**.
- **2** Inclina el dispositivo y gire la cámara a la izquierda o a la derecha para alinearla.

La cruz debe señalar hacia delante y la línea del horizonte debe quedar centrada entre la parte superior e inferior de la pantalla.

## **Grabación con la dash cam**

## *AVISO*

#### **Restricciones legales**

En algunas jurisdicciones, hacer fotografías o vídeos de personas o de sus vehículos, así como mostrarlos públicamente, se puede considerar como una vulneración de los derechos de privacidad. Es responsabilidad del usuario conocer y cumplir con las leyes y derechos de privacidad que sean de aplicación en su jurisdicción.

Para poder grabar vídeos, debes instalar una tarjeta de memoria (*[Instalación de la tarjeta de memoria en la dash cam](#page-5-0)*, [página 2](#page-5-0)).

De forma predeterminada, el dispositivo comienza la grabación de vídeo inmediatamente después de encenderlo. Continúa grabando mientras sobrescribe los vídeos más antiguos que no se han guardado hasta que se apaga. Durante la grabación, el LED permanece iluminado en rojo.

#### **Almacenamiento de una grabación de vídeo**

De forma predeterminada, el dispositivo utiliza un sensor para detectar posibles colisiones accidentales y guarda secuencias de vídeo antes, durante y después del evento detectado.

También puedes guardar manualmente los vídeos en cualquier momento.

**1** Durante la grabación, selecciona **Aplicaciones** > **Dash cam**   $>$   $\blacksquare$ .

El dispositivo guarda una foto y la secuencia de vídeo antes, durante y después de seleccionar ...

**2** Selecciona de nuevo mpara ampliar el tiempo de grabación guardado (opcional).

Un mensaje indica la cantidad de material de vídeo que se guardará.

La tarjeta de memoria cuenta con un espacio de almacenamiento limitado. Tras guardar una grabación de vídeo, es recomendable que la transfieras a tu ordenador o a otro dispositivo de almacenamiento externo para guardarla de forma permanente (*[Vídeos y fotos en tu equipo](#page-7-0)*, página 4).

#### **Captura de fotografías**

Con este dispositivo puedes tomar fotografías. De forma predeterminada, el dispositivo registra la hora y la ubicación junto con la foto realizada.

#### **Selecciona Aplicaciones** > Dash cam >  $\boxed{\circ}$ .

El dispositivo toma una foto y la guarda en la tarjeta de memoria.

#### **Detención o inicio de la grabación con la dash cam**

- **1** Selecciona **Aplicaciones** > **Dash cam**.
- **2** Selecciona una opción:
	- Para detener la grabación, selecciona ... **SUGERENCIA:** de forma predeterminada, la grabación comienza automáticamente la próxima vez que enciendas el dispositivo. Puedes desactivar esta opción en la configuración de la cámara (*[Configuración de la cámara](#page-23-0)*, [página 20](#page-23-0)).
	- Para iniciar la grabación, selecciona .

## **Visualización de vídeos y fotos**

**NOTA:** el dispositivo detiene la grabación de vídeo mientras visualizas vídeos o fotos.

- **1** Selecciona **Aplicaciones** > **Galería** > **Sí**.
- **2** Selecciona un vídeo o una foto.

El dispositivo muestra el vídeo o la foto. Los vídeos comienzan a reproducirse automáticamente. Si el vídeo o la <span id="page-7-0"></span>foto incluyen información sobre la ubicación, esta se muestra en un mapa.

#### **Vídeos y fotos en tu equipo**

La aplicación Garmin Dash Cam Player te permite ver, guardar y editar vídeos grabados en tu ordenador. También puedes ver y superponer la información sobre la hora, la fecha, la ubicación y la velocidad registradas con el vídeo. Visita [www.garmin.com](http://www.garmin.com/dashcamplayer) [/dashcamplayer](http://www.garmin.com/dashcamplayer) para obtener más información.

## **Eliminación de un vídeo o foto**

- **1** Selecciona **Aplicaciones** > **Galería** > **Sí**.
- **2** Selecciona un vídeo o una foto.
- **3** Selecciona  $\vec{m}$  > Sí.

## **Alertas y funciones que hacen que el conductor tome conciencia del riesgo**

#### *AVISO*

Las alertas de conducción y las funciones de límite de velocidad son solo informativas y no sustituyen tu responsabilidad de respetar todas las señales de limitación de velocidad y de mantener un criterio de conducción segura en todo momento. Garmin no se hace responsable de ninguna multa o citación de tráfico que puedas recibir por no obedecer todas las señales y normas de tráfico aplicables.

El dispositivo incorpora funciones que pueden ayudar a promover una conducción más segura y una mayor eficiencia, incluso al conducir por área familiar. El dispositivo reproduce un tono o un mensaje audible y muestra información para cada alerta. Puedes activar o desactivar los tonos o los mensajes audibles para cada tipo de alerta. No todas las alertas están disponibles en todas las zonas.

- **Zona escolar**: el dispositivo reproduce un tono y muestra el límite de velocidad y la distancia (si están disponibles) a un colegio o zona escolar cercanos.
- **Reducción del límite de velocidad**: el dispositivo reproduce un tono y muestra la próxima reducción del límite de velocidad para que estés preparado para reducir la velocidad.
- **Límite de velocidad superado**: el dispositivo reproduce un tono y muestra un borde rojo en el icono de límite de velocidad al superar el límite de velocidad establecido para la carretera actual.
- **Sentido contrario en una calle de sentido único**: el dispositivo reproduce un mensaje y muestra un aviso a pantalla completa si circulas en sentido contrario por una calle de sentido único. Los bordes de la pantalla se muestran en rojo y aparece una alerta en la parte superior que se mantiene hasta que se abandona la calle de sentido único o se corrige la dirección de circulación.
- **Paso a nivel**: el dispositivo reproduce un tono y muestra la distancia a un paso a nivel próximo.
- **Paso de animales**: el dispositivo reproduce un tono y muestra la distancia a un paso de animales próximo.
- **Curva**: el dispositivo reproduce un tono y muestra la distancia a una curca de la carretera.
- **Tráfico lento**: el dispositivo reproduce un tono y muestra la distancia a una zona de tráfico lento cuando te aproximas a una velocidad mayor. El dispositivo debe recibir información de tráfico para utilizar esta función (*[Recibir datos de tráfico](#page-17-0)  [mediante un receptor de tráfico](#page-17-0)*, página 14).
- **Aviso de fatiga**: el dispositivo reproduce un tono y sugiere áreas de descanso próximas tras haber circulado durante más de dos horas sin detenerte.
- **Aviso de colisión frontal**: el dispositivo te avisa cuando detecta que no estás respetando la distancia de seguridad

entre tu vehículo y el que te precede (*[Sistema de aviso de](#page-8-0)  [colisión frontal](#page-8-0)*, página 5).

- **Aviso de salida de carril**: el dispositivo te avisa cuando detecta el posible cruce no intencionado de las señales de carril (*[Sistema de aviso de salida de carril](#page-8-0)*, página 5).
- **Go Alert**: el dispositivo reproduce un tono y muestra una alerta cuando el tráfico detenido comienza a circular.

## **Activar o desactivar alertas de conducción audibles**

Puedes desactivar alertas de conducción audibles individuales. La alerta visual aparecerá incluso aunque la alerta audible esté desactivada.

- **1** Selecciona **Configuración** > **Mapa y vehículo** > **Alertas de conducción audibles**.
- **2** Marca o desmarca la casilla de verificación junto a cada alerta.

## **Radares de semáforo en rojo y de velocidad**

#### *AVISO*

Garmin no es responsable de la exactitud ni de las consecuencias de la utilización de una base de datos de radares de semáforo en rojo o de velocidad.

**NOTA:** esta función no está disponible para todas las regiones ni todos los modelos de producto.

La información acerca de las ubicaciones de los radares de semáforo en rojo y de velocidad está disponible en algunas áreas para determinados modelos de producto. El dispositivo avisa cuando te acercas a un radar de semáforo en rojo o de velocidad.

- La información en directo de los radares de semáforo en rojo y de velocidad está disponible como servicio de suscripción desde los servicios en directo de Garmin mediante la aplicación Smartphone Link (*[Servicios en directo de Garmin](#page-20-0)*, [página 17](#page-20-0)).
- Para mantener una base de datos actualizada con las ubicaciones de los radares de semáforo en rojo y de velocidad, el dispositivo necesita una suscripción activa para descargar y almacenar los datos de los radares. Visita [garmin.com/speedcameras](http://garmin.com/speedcameras) para comprobar la disponibilidad y la compatibilidad o para adquirir una suscripción o una actualización única. Puedes comprar una nueva región o ampliar una suscripción existente en cualquier momento.

**NOTA:** en determinadas regiones, algunos packs de productos incluyen datos preinstalados sobre radares de semáforo en rojo y de velocidad con actualizaciones sin suscripción.

• Puedes utilizar el software Garmin Express [\(garmin.com](http://garmin.com/express) [/express\)](http://garmin.com/express) para actualizar la base de datos de radares almacenada en el dispositivo. Para recibir la información más reciente sobre radares, debes actualizar tu dispositivo con frecuencia.

## **Sistema avanzado de asistencia a la conducción**

El dispositivo incluye un sistema avanzado de asistencia a la conducción (ADAS), que utiliza la dash cam integrada para proporcionar avisos y alertas relacionadas con el entorno donde conduce.

#### **Activación o desactivación de las funciones del sistema avanzado de asistencia a la conducción**

Puede activar o desactivar las funciones del sistema avanzado de asistencia a la conducción en la configuración de la cámara (*[Configuración de la cámara](#page-23-0)*, página 20).

**1** Selecciona **Configuración** > **Cámara**.

<span id="page-8-0"></span>**2** Marca o desmarca la casilla de verificación junto a cada aviso o alerta.

#### **Alerta de arranque**

La alerta de arranque reproduce un tono y muestra una alerta cuando el tráfico detenido delante de tu vehículo comienza a circular de nuevo. Esta alerta aparece únicamente cuando el vehículo que te precede se ha desplazado una distancia considerable y tu vehículo permanece detenido. Puede resultar útil en los semáforos en rojo o en los atascos. Esta función utiliza la dash cam para detectar el vehículo detenido o en movimiento, y requiere una panorámica clara de la carretera.

#### **Sistema de aviso de colisión frontal**

#### **ADVERTENCIA**

El sistema de aviso de colisión frontal (FCWS ) es solo informativo y no sustituye tu responsabilidad de observar todas las condiciones de la conducción y la carretera, respetar todas las regulaciones de tráfico y de mantener un criterio de conducción segura en todo momento. La función FCWS se sirve de la cámara para proporcionar alertas de los vehículos próximos y, en consecuencia, la funcionalidad podría verse limitada en condiciones de escasa visibilidad.

**NOTA:** esta función no está disponible en todas las áreas ni para todos los modelos del producto.

El sistema FCWS te avisa cuando el dispositivo detecta que no estás respetando la distancia de seguridad entre tu vehículo y el que te precede. El dispositivo calcula la velocidad de tu vehículo a través del GPS y determina una distancia de seguridad aproximada en base a tu velocidad. El sistema FCWS se activa automáticamente cuando el vehículo supera los 48 km/h (30 mph).

Si el dispositivo detecta que estás demasiado cerca del vehículo que circula delante, emite una alerta audible y aparece un aviso en la pantalla.

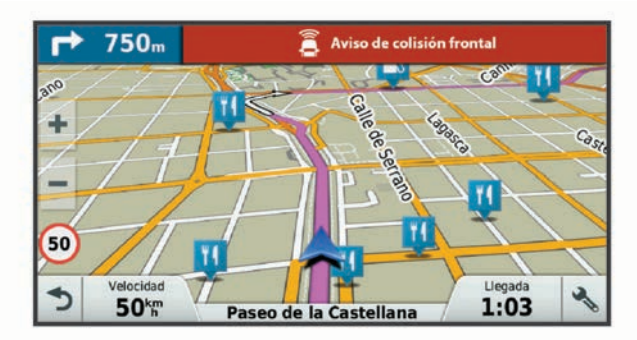

#### *Sugerencias de rendimiento para el sistema de aviso de colisión frontal*

Hay varios factores que afectan al rendimiento del sistema de aviso de colisión frontal (FCWS). Algunas situaciones pueden impedir que el sistema FCWS detecte un vehículo precedente.

- El sistema FCWS se activa únicamente cuando tu vehículo supera los 48 km/h (30 mph).
- Puede que el sistema FCWS no detecte un vehículo que circula delante cuando la visión de la cámara se vea obstaculizada por la lluvia, la nieve, la niebla, los destellos del sol o de faros, o en la oscuridad.
- Existe la posibilidad de que el sistema FCWS no funcione correctamente si la cámara no está bien alineada (*[Alineación](#page-6-0)  [de la cámara](#page-6-0)*, página 3).
- Puede que el sistema FCWS no detecte vehículos a una distancia superior a 40 m (130 ft) o inferior a 5 m (16 ft).

#### **Sistema de aviso de salida de carril**

#### **ADVERTENCIA**

El sistema de aviso de salida de carril (LDWS) es solo informativo y no sustituye tu responsabilidad de observar todas las condiciones de la conducción y la carretera, respetar todas las regulaciones de tráfico y de mantener un criterio de conducción segura en todo momento. La función LDWS se sirve de la cámara para proporcionar alertas sobre las líneas de los carriles y, en consecuencia, la funcionalidad podría verse limitada en condiciones de escasa visibilidad.

El sistema LDWS te avisa cuando el dispositivo detecta el posible cruce no intencionado de las señales de carril. Por ejemplo, el dispositivo te avisa si cruzas la línea continua que delimita el carril o si invades un carril en sentido contrario. El sistema LDWS solo avisa cuando el vehículo supera los 64 km/h (40 mph). El aviso aparece en la parte derecha o izquierda de la pantalla para indicar qué límite del carril has cruzado.

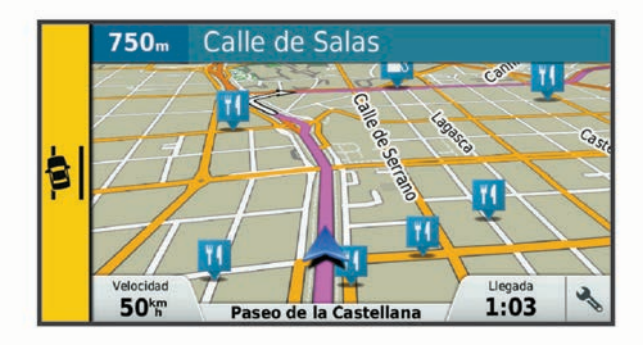

**NOTA:** para lograr el mejor rendimiento del sistema LDWS, debes ajustar la opción Colocación de la cámara para indicar la ubicación del dispositivo en el vehículo.

#### *Ajuste de la colocación de la cámara*

Puedes montar el dispositivo en la parte derecha, izquierda o central de parabrisas o el salpicadero. Para lograr el mejor rendimiento del sistema LDWS, debes ajustar la opción Colocación de la cámara para indicar la ubicación del dispositivo en el vehículo.

- **1** Selecciona **Configuración** > **Cámara** > **Colocación de la cámara**.
- **2** Selecciona la ubicación del dispositivo.

#### *Sugerencias de rendimiento para el sistema de aviso de salida de carril*

Hay varios factores que afectan al rendimiento del sistema de aviso de salida de carril (LDWS). Algunas situaciones pueden impedir que el sistema LDWS detecte las salidas de carril.

- El sistema LDWS solo avisa cuando el vehículo supera los 64 km/h (40 mph).
- El sistema LDWS no emite avisos en ciertos tipos de carreteras, como carriles de acceso o vías de incorporación a la autopista.
- Existe la posibilidad de que el sistema LDWS no funcione correctamente si la cámara no está bien alineada (*[Alineación](#page-6-0) [de la cámara](#page-6-0)*, página 3).
- Puede que el sistema LDWS no funcione correctamente si la opción Colocación de la cámara no indica correctamente la ubicación del dispositivo en el vehículo.
- El sistema LDWS requiere una visión continua y clara de las líneas divisorias de los carriles.
	- Existe la posibilidad de que las salidas de carril no se detecten cuando la visión de las líneas divisorias de los carriles se vea obstaculizada por la lluvia, la niebla, la nieve, sombras muy oscuras, los destellos del sol o de faros, o cualquier otra interferencia visual.
- <span id="page-9-0"></span>Es posible que la salida del carril no se detecte en caso de que las líneas divisorias estén mal alineadas, ausentes o gravemente deterioradas.
- Puede que el sistema LDWS no detecte salidas de carril en carreteras extremadamente anchas, estrechas o sinuosas.

## **Cómo navegar hacia el destino**

### **Rutas**

Una ruta es un recorrido desde tu ubicación actual a uno o varios destinos.

- El dispositivo calcula una ruta recomendada a tu destino según las preferencias establecidas, incluido el modo de cálculo de rutas (*[Cambio del modo de cálculo de ruta](#page-10-0)*, [página 7\)](#page-10-0) y los elementos a evitar (*[Evitar retrasos, peajes](#page-11-0)  y zonas*[, página 8\)](#page-11-0).
- Puedes iniciar la navegación a tu destino rápidamente utilizando la ruta recomendada, o bien seleccionar una ruta alternativa (*Cómo iniciar una ruta*, página 6).
- Si hay alguna carretera específica que quieras utilizar o evitar, puedes personalizar la ruta (*[Cómo añadir un punto de](#page-10-0)  [paso a una ruta](#page-10-0)*, página 7).
- Puedes añadir varios destinos a una ruta (*[Cómo añadir una](#page-10-0) [ubicación a la ruta](#page-10-0)*, página 7).

## **Cómo iniciar una ruta**

- **1** Selecciona **Destino** y busca una ubicación (*[Buscar y guardar](#page-12-0) [ubicaciones](#page-12-0)*, página 9).
- **2** Selecciona una ubicación.
- **3** Selecciona una opción:
	- Para iniciar la navegación utilizando la ruta recomendada, selecciona **Ir**.
	- Para elegir una ruta alternativa, selecciona  $\gamma$  y, a continuación, selecciona una ruta.
	- Las rutas alternativas aparecen a la derecha del mapa.
	- Para editar el trayecto de la ruta, selecciona  $\mathbf{\hat{Y}}$  > **Editar ruta** y añade puntos de trazado a la ruta (*[Cómo añadir un](#page-10-0)  [punto de paso a una ruta](#page-10-0)*, página 7).

El dispositivo calcula una ruta a la ubicación y te guía mediante comandos de voz e información en el mapa (*Tu ruta en el mapa*, página 6). En el borde del mapa aparecerá una vista previa de las principales carreteras de la ruta durante varios segundos.

Si necesitas detenerte en destinos adicionales, puedes añadir las ubicaciones a la ruta (*[Cómo añadir una ubicación a la ruta](#page-10-0)*, [página 7\)](#page-10-0).

#### **Inicio de una ruta mediante el mapa**

Puedes iniciar una ruta seleccionando una ubicación en el mapa.

- **1** Selecciona **Ver mapa**.
- **2** Arrastra y acerca el mapa para mostrar el área de búsqueda.
- **3** Si es necesario, selecciona **Q** para filtrar por categoría los puntos de interés que se muestran.

En el mapa aparecen marcadores de ubicación ( $\Psi$  o un punto azul).

- **4** Selecciona una opción:
	- Selecciona un marcador de ubicación.
	- Selecciona un punto, como la ubicación de una calle, un cruce o una dirección.
- **5** Selecciona **Ir**.

#### **Ir a Casa**

La primera vez que se inicie una ruta a casa, el dispositivo te pedirá que introduzcas la ubicación de Casa.

- **1** Selecciona **Destino** > **Ir a Casa**.
- **2** Si es necesario, introduce la dirección de Casa.

#### *Modificar la ubicación de casa*

- **1** Selecciona **Destino** > > **Establecer ubic. casa**.
- **2** Introduce la ubicación de Casa.

## **Tu ruta en el mapa**

A medida que te desplazas, el dispositivo te guía a tu destino mediante indicaciones de voz e información en el mapa. En la parte superior del mapa, aparecen instrucciones para el siguiente giro o la próxima salida, o cualquier otra acción.

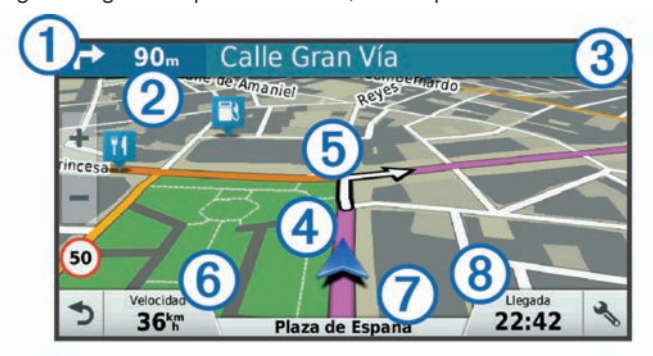

- $\Omega$  Siguiente acción en la ruta. Indica el siguiente giro, la siguiente salida u otra acción, así como el carril al que te debes cambiar, si está disponible.
- Distancia hasta la próxima acción.  $(2)$
- $\overline{(\mathbf{3})}$ Nombre de la calle o la salida asociada con la siguiente acción.
- $\overline{A}$ Ruta señalada en el mapa.
- Siguiente acción en la ruta. Las flechas del mapa indican la **6** ubicación de las siguientes acciones.
- $<sup>6</sup>$ </sup> Velocidad del vehículo.
- $\sigma$ Nombre de la carretera por la que vas circulando.
- $(8)$ Hora estimada de llegada.

**SUGERENCIA:** toca este campo para cambiar la información que muestra (*[Cambio del campo de datos del mapa](#page-17-0)*, página 14).

#### **Función de indicación de carriles**

Conforme te aproximas a un giro mientras navegas por una ruta, aparece una simulación detallada de la carretera al lado del mapa, si está disponible. La línea de color  $\odot$  indica el carril apropiado para el giro.

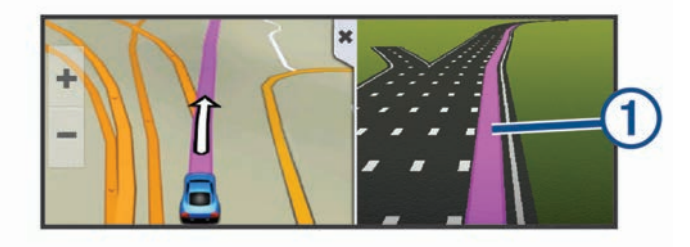

#### **Ver los giros y las direcciones**

Al navegar por una ruta, puedes ver los próximos giros o cambios de carril, u otras direcciones para la ruta.

- **1** En el mapa, selecciona una opción:
	- Para ver los próximos giros y direcciones mientras navegas, selecciona  $\le$  > Giros.

<span id="page-10-0"></span>La herramienta del mapa muestra los próximos cuatro giros o direcciones junto al mapa. La lista se actualiza automáticamente a medida que avanzas por la ruta.

- Para ver la lista completa de giros y direcciones de toda la ruta, selecciona la barra de texto en la parte superior del mapa.
- **2** Selecciona un giro o una dirección (opcional).

Aparecerá información detallada. Si está disponible, puede aparecer una imagen de los cruces situados en carreteras principales.

#### **Visualización de la ruta completa en el mapa**

- **1** Cuando estés navegando por una ruta, selecciona cualquier punto del mapa.
- **2** Selecciona .

## **Llegada al destino con asistencia de Garmin Real Vision™**

La función Garmin Real Vision muestra automáticamente una vista de la cámara al aproximarse a ciertos destinos, incluidas direcciones y coordenadas geográficas. La ubicación del destino aparece en una imagen de los alrededores captada por la dash cam.

Algunas situaciones pueden impedir la aparición de esta función.

- Esta función no está disponible en todas las zonas ni para todos los tipos de destino.
- Es posible que esta función no se active para destinos muy alejados de la ruta o la carretera, o que estén cercanos a un giro o maniobra, o bien ubicados en una carretera montañosa o sinuosa.
- Existe la posibilidad de que esta función no aparezca cuando la carretera o el destino estén ocultos debido a las condiciones climatológicas, la vegetación u otros obstáculos.
- Los entornos muy iluminados o muy oscuros pueden impedir la aparición de esta función.

## **Cómo añadir una ubicación a la ruta**

Para poder añadir una ubicación a la ruta, debes estar navegando por una (*[Cómo iniciar una ruta](#page-9-0)*, página 6).

Puedes añadir ubicaciones en mitad de la ruta o al final de la misma. Por ejemplo, puedes añadir una gasolinera como siguiente destino en tu ruta.

**SUGERENCIA:** para crear rutas complejas con múltiples destinos o paradas programadas, puedes utilizar el planificador de rutas para planificar, programar y guardar una ruta (*[Planificar](#page-11-0)  una ruta*[, página 8\)](#page-11-0).

- **1** En el mapa, selecciona  $\rightarrow$  **Destino**.
- **2** Busca una ubicación (*[Buscar y guardar ubicaciones](#page-12-0)*, [página 9\)](#page-12-0).
- **3** Selecciona una ubicación.
- **4** Selecciona **Ir**.
- **5** Selecciona una opción:
	- Para añadir la ubicación como siguiente destino en tu ruta, selecciona **Añadir como siguiente parada**.
	- Para añadir una ubicación al final de tu ruta, selecciona **Añadir como última parada**.
	- Para añadir una ubicación y modificar el orden de los destinos en tu ruta, selecciona **Añadir a ruta activa**.

El dispositivo vuelve a calcular la ruta para incluir la ubicación añadida y te guía a los destinos por orden.

### **Cómo añadir un punto de paso a una ruta**

Para poder añadir un punto de paso a una ruta, primero debes iniciar una (*[Cómo iniciar una ruta](#page-9-0)*, página 6).

Puedes añadir un punto de paso a tu ruta manualmente para cambiar su trayecto. Esto te permite dirigir la ruta para ir por una carretera o zona determinada sin tener que añadir un destino.

- **1** Toca en cualquier parte del mapa.
- **2** Selecciona  $\mathcal{A}$ .

El dispositivo activa la función punto de paso.

**3** Selecciona una ubicación en el mapa.

**SUGERENCIA:** puedes seleccionar **+** para ampliar el mapa y seleccionar una ubicación más exacta.

El dispositivo recalcula la ruta para que pase por la ubicación seleccionada.

- **4** Si es necesario, selecciona una opción:
	- Para añadir más puntos de paso a la ruta, selecciona ubicaciones adicionales en el mapa.
	- Para borrar un punto de trazado, selecciona  $\vec{a}$ .
- **5** Cuando hayas terminado de añadir puntos a la ruta, selecciona **Ir**.

## **Tomar un desvío**

Puedes tomar un desvío durante una distancia especificada a lo largo de tu ruta o tomar un desvío por carreteras específicas. Esta función resulta útil en caso de que encuentres zonas en construcción o carreteras cortadas o en malas condiciones.

1 En el mapa, selecciona  $\le$  > **Cambiar ruta**.

**SUGERENCIA:** si la herramienta Cambiar ruta no se encuentra en el menú de herramientas de mapa, puedes añadirla (*[Cómo activar las herramientas de mapa](#page-16-0)*, [página 13](#page-16-0)).

- **2** Selecciona una opción:
	- Para tomar un desvío durante una distancia específica a lo largo de la ruta, selecciona **Desvío por distancia**.
	- Para tomar un desvío por una carretera específica de la ruta, selecciona **Desvío por carretera**.
	- Para encontrar una nueva ruta, selecciona **Desvío**.

#### **Detener la ruta**

En el mapa, selecciona  $\le$  > **Detener**.

### **Cambio del modo de cálculo de ruta**

- **1** Selecciona **Configuración** > **Navegación** > **Modo de cálculo**.
- **2** Selecciona una opción:
	- Selecciona **Ruta más rápida** para calcular las rutas más rápidas pero en las que tal vez se recorra una distancia mayor.
	- Selecciona **Fuera de carretera** para calcular rutas punto a punto (sin carreteras).
	- Selecciona **Distancia más corta** para calcular las rutas más cortas en distancia pero que quizá se tarden más en recorrer.

#### **Planificador de rutas**

Puedes utilizar el planificador de rutas para crear y guardar una ruta por la que puedes navegar posteriormente. Esto puede ser útil para planificar una ruta de reparto, unas vacaciones o cualquier viaje por carretera. Puedes editar una ruta guardada para personalizarla aún más. Tienes la opción de reorganizar ubicaciones, optimizar el orden de las paradas, añadir información sobre la programación o añadir puntos de paso.

<span id="page-11-0"></span>También puedes utilizar el planificador de rutas para editar y guardar tu ruta activa.

#### **Planificar una ruta**

Una ruta puede incluir muchas paradas y debe incluir al menos una ubicación de inicio y un destino. La ubicación de inicio es el punto desde donde quieres comenzar la ruta. Si comienzas a desplazarte por la ruta desde una ubicación distinta, el dispositivo te ofrece la opción de volver a la ubicación de inicio. En el caso de las rutas de ida y vuelta, la ubicación de inicio y el destino final pueden ser los mismos.

- **1** Selecciona **Aplicaciones** > **Planificador de rutas** > > **Crear ruta**.
- **2** Selecciona **Seleccionar ubicación de inicio**.
- **3** Elige una ubicación para el punto de inicio y selecciona **Selec.**.
- **4** Selecciona **Seleccionar destino**.
- **5** Selecciona una ubicación para tu destino y, a continuación, **Selec.**.
- **6** Selecciona **Añadir ubicación** para añadir más ubicaciones (opcional).
- **7** Tras haber añadido todas las ubicaciones necesarias, selecciona **Siguiente** > **Guardar**.
- **8** Escribe un nombre y selecciona **Hecho**.

#### **Navegar por una ruta guardada**

- **1** Selecciona **Aplicaciones** > **Planificador de rutas**.
- **2** Selecciona una ruta guardada.
- **3** Selecciona **Ir**.
- **4** Selecciona la primera ubicación a la que quieres ir y selecciona **Iniciar**.

El dispositivo calcula una ruta desde la ubicación actual a la ubicación seleccionada y, a continuación, te guía hacia el resto de paradas por orden.

#### **Optimizar el orden de las paradas de una ruta**

El dispositivo puede optimizar automáticamente el orden de las paradas de tu ruta para crear una más corta y eficaz. La ubicación de inicio y el destino final no cambian cuando optimizas el orden.

Al editar una ruta, selecciona **= > Optimizar orden**.

#### **Cómo editar y reordenar las ubicaciones de una ruta**

- **1** Selecciona **Aplicaciones** > **Planificador de rutas**.
- **2** Selecciona una ruta guardada.
- **3** Selecciona una ubicación.
- **4** Selecciona una opción:
	- Para mover la ubicación hacia arriba o abajo, selecciona y arrastra la ubicación a una nueva posición en la ruta.
	- Para añadir una nueva ubicación tras la ubicación seleccionada, selecciona $\Theta$ .
	- Para borrar la ubicación, selecciona **n**.

#### **Cómo editar y almacenar la ruta activa**

Si hay una ruta activa, puedes utilizar el planificador de rutas para editar y guardar tu ruta.

- **1** Selecciona **Aplicaciones** > **Planificador de rutas** > **Mi ruta activa**.
- **2** Edita la ruta mediante cualquiera de las funciones del planificador de rutas.

La ruta se vuelve a calcular cada vez que realizas una modificación.

**3** Selecciona **Guardar** para guardar tu ruta y poder navegar por ella posteriormente (opcional).

#### **Cambiar opciones de ruta para un viaje**

Puedes personalizar cómo calcula el dispositivo la ruta al iniciar tu viaje.

- **1** Selecciona **Aplicaciones** > **Planificador de rutas**.
- **2** Selecciona una ruta guardada.
- $3$  Selecciona  $\equiv$  > Configuración de la ruta.
- **4** Selecciona una opción:
	- Para añadir puntos de paso a la ruta, selecciona (*[Cómo](#page-10-0) [añadir un punto de paso a una ruta](#page-10-0)*, página 7) y sigue las instrucciones que se muestran en la pantalla (*[Cómo](#page-10-0) [añadir un punto de paso a una ruta](#page-10-0)*, página 7).
	- Para cambiar el modo de cálculo de la ruta, selecciona **Preferencia de ruta** (*[Cambio del modo de cálculo de](#page-10-0)  ruta*[, página 7\)](#page-10-0).

#### **Cómo programar una ruta**

Puedes añadir información sobre la programación a cada ubicación de la ruta, incluidas la hora de llegada deseada y la duración de la escala en cada ubicación. Esto te ayudará a planificar tu salida para llegar a tiempo a las distintas ubicaciones de la ruta.

- **1** Selecciona **Aplicaciones** > **Planificador de rutas**.
- **2** Selecciona una ruta.
- **3** Selecciona  $\equiv$  > Configuración de la ruta > Editar **programación**.
- **4** Selecciona una ubicación y sigue las instrucciones que se muestran en la pantalla para introducir la información sobre la programación.

**SUGERENCIA:** si necesitas programar varias ubicaciones en una misma ruta, debes empezar por el principio del recorrido y continuar hasta el final.

- **5** Repite el paso 4 para introducir la información sobre la programación de ubicaciones adicionales.
- **6** Cuando hayas terminado, selecciona **Guardar**.

Cuando te desplaces por la ruta, deberás salir a la hora indicada debajo del punto de inicio para poder llegar a las paradas y destinos a la hora programada. La programación ofrece solo un cálculo aproximado. Las condiciones del tráfico, obras y otros retrasos pueden afectar a las horas de llegada reales.

#### **Uso de las rutas sugeridas**

Antes de poder utilizar esta función, debes guardar al menos una ubicación y activar la función de historial de viajes (*[Configuración del dispositivo y de la privacidad](#page-24-0)*, página 21).

Mediante la función myTrends™, el dispositivo predice el destino a partir del historial de viajes, el día de la semana y la hora del día. Tras haber conducido a una ubicación guardada varias veces, la ubicación puede aparecer en la barra de navegación del mapa, junto con el tiempo estimado de viaje y la información de tráfico.

Selecciona la barra de navegación para ver una ruta sugerida para llegar a la ubicación.

## **Evitar retrasos, peajes y zonas**

#### **Cómo evitar retenciones de tráfico en la ruta**

Para poder evitar retenciones de tráfico, debes estar recibiendo información sobre el tráfico (*[Recibir datos de tráfico mediante](#page-17-0)  [un receptor de tráfico](#page-17-0)*, página 14).

Por defecto, el dispositivo optimiza tu ruta para evitar automáticamente las retenciones de tráfico. Si has desactivado esta opción en la configuración del tráfico (*[Configuración del](#page-24-0)  tráfico*[, página 21\)](#page-24-0), puedes ver y evitar las retenciones de tráfico manualmente.

- <span id="page-12-0"></span>**1** Cuando estés navegando por una ruta, selecciona > **Tráfico**.
- **2** Selecciona **Ruta alternativa** si está disponible.
- **3** Selecciona **Ir**.

### **Cómo evitar carreteras de peaje**

El dispositivo puede cambiar la ruta para evitar zonas en las que sea necesario pagar peajes, como carreteras o puentes de peaje, así como zonas donde se produzcan retenciones. No obstante, el dispositivo puede incluir zonas de peaje en la ruta en caso de que no se encuentren disponibles otras rutas razonables.

- **1** Selecciona **Configuración** > **Navegación**.
- **2** Selecciona una opción:
	- **NOTA:** el menú cambia en función del área y de los datos de mapas de tu dispositivo.
		- Selecciona **Carreteras de peaje**.
	- Selecciona **Peajes y tasas** > **Carreteras de peaje**.
- **3** Selecciona una opción:
	- Para que se te pregunte siempre antes de que la ruta te lleve por una zona de peaje, selecciona **Preguntar siempre**.
	- Para evitar las zonas de peaje siempre, selecciona **Evitar**.
	- Para permitir las zonas de peaje siempre, selecciona **Permitir**.
- **4** Selecciona **Guardar**.

### **Cómo evitar viñetas de peaje**

**NOTA:** esta función no está disponible en todas las áreas. Los datos de mapas de tu dispositivo pueden contener información detallada de viñetas de peaje para algunos países. Puedes evitar o permitir el uso de viñetas de peaje por país.

- **1** Selecciona **Configuración** > **Navegación** > **Peajes y tasas**  > **Viñetas de peaje**.
- **2** Selecciona un país.
- **3** Selecciona una opción:
	- Para que se te pregunte siempre antes de que la ruta te lleve por una zona de peaje, selecciona **Preguntar siempre**.
	- Para evitar las zonas de peaje siempre, selecciona **Evitar**.
	- Para permitir las zonas de peaje siempre, selecciona **Permitir**.
- **4** Selecciona **Guardar**.

#### **Evitar funciones de carretera**

- **1** Selecciona **Configuración** > **Navegación** > **Elementos a evitar**.
- **2** Selecciona las características de carretera que deseas evitar en las rutas y, a continuación, selecciona **Guardar**.

#### **Cómo evitar zonas medioambientales**

El dispositivo puede evitar zonas con restricciones medioambientales o de emisiones que puedan afectar a tu vehículo.

- **1** Selecciona **Configuración** > **Navegación** > **Zonas medioambientales**.
- **2** Selecciona una opción:
	- Para que se te pregunte siempre antes de que la ruta te lleve por una zona medioambiental, selecciona **Preguntar siempre**.
	- Para evitar las zonas medioambientales siempre, selecciona **Evitar**.
	- Para permitir las zonas medioambientales siempre, selecciona **Permitir**.

**3** Selecciona **Guardar**.

### **Elementos a evitar personalizados**

Los elementos a evitar personalizados te permiten seleccionar zonas o tramos de carretera específicos que quieres evitar. Cuando el dispositivo calcule una ruta, evitará esas zonas y carreteras a menos que no haya ninguna otra ruta disponible.

#### *Evitar una carretera*

- **1** Selecciona **Configuración** > **Navegación** > **Elementos a evitar personalizados**.
- **2** Selecciona **Añadir carretera a evitar**.
- **3** Selecciona el punto de inicio de la sección de carretera a evitar y, a continuación, selecciona **Siguiente**.
- **4** Selecciona el punto final de la sección de carretera y, a continuación, selecciona **Siguiente**.
- **5** Selecciona **Hecho**.

#### *Evitar un área*

- **1** Selecciona **Configuración** > **Navegación** > **Elementos a evitar personalizados**.
- **2** Si es necesario, selecciona **Añadir elemento a evitar**.
- **3** Selecciona **Añadir zona a evitar**.
- **4** Selecciona la esquina superior izquierda de la zona a evitar y selecciona **Siguiente**.
- **5** Selecciona la esquina inferior derecha de la zona a evitar y selecciona **Siguiente**.

La zona seleccionada aparece sombreada en el mapa.

**6** Selecciona **Hecho**.

#### *Desactivación de un elemento a evitar personalizado*

Puedes desactivar un elemento a evitar personalizado sin borrarlo.

- **1** Selecciona **Configuración** > **Navegación** > **Elementos a evitar personalizados**.
- **2** Selecciona un elemento a evitar.
- **3** Selecciona  $\equiv$  > Desactivar.

#### *Eliminación de elementos a evitar personalizados*

- **1** Selecciona **Configuración** > **Navegación** > **Elementos a evitar personalizados**.
- **2** Selecciona una opción:
	- Para borrar todos los elementos a evitar personalizados, selecciona  $\overline{\mathbf{3}}$ .
	- Para borrar un elemento a evitar personalizado, selecciónalo y selecciona **= > Borrar**.

## **Navegación fuera de carretera**

Si no estás siguiendo una carretera mientras navegas, puedes utilizar el modo Fuera de carretera.

- **1** Selecciona **Configuración** > **Navegación**.
- **2** Selecciona **Modo de cálculo** > **Fuera de carretera** > **Guardar**.

La próxima ruta se calculará en forma de línea recta a la ubicación.

## **Buscar y guardar ubicaciones**

Los mapas cargados en el dispositivo contienen ubicaciones, como restaurantes, hoteles, servicios para automóviles e información detallada de las calles. El menú Destino te ayuda a encontrar tu destino ofreciéndote distintos métodos para navegar, realizar búsquedas y guardar la información.

• Introduce términos de búsqueda para buscar rápidamente toda la información sobre la ubicación (*[Búsqueda de una](#page-13-0)  [ubicación mediante la barra de búsqueda](#page-13-0)*, página 10).

- <span id="page-13-0"></span>• Examina o busca puntos de interés preinstalados por categoría (*Puntos de interés*, página 10).
- Busca y haz check-in en puntos de interés de Foursquare<sup>®</sup> (*[Buscar puntos de interés de Foursquare](#page-14-0)*, página 11).
- Utiliza herramientas de búsqueda para encontrar ubicaciones específicas, como direcciones, cruces o coordenadas geográficas (*[Herramientas de búsqueda](#page-14-0)*, página 11).
- Busca cerca de una ciudad o zona distinta (*Cambiar la zona de búsqueda*, página 10).
- Guarda tus ubicaciones favoritas para encontrarlas rápidamente en el futuro (*[Almacenamiento de ubicaciones](#page-15-0)*, [página 12\)](#page-15-0).
- Vuelve a las últimas ubicaciones encontradas (*[Visualizar](#page-14-0)  [últimas ubicaciones encontradas](#page-14-0)*, página 11).

## **Búsqueda de una ubicación mediante la barra de búsqueda**

Puedes usar la barra de búsqueda para buscar ubicaciones introduciendo una categoría, nombre de marca, dirección o nombre de ciudad.

- **1** Selecciona **Destino**.
- **2** Selecciona **Intro. búsqueda** en la barra de búsqueda.
- **3** Introduce todo o parte del término de búsqueda.
	- Aparecerán términos de búsqueda sugeridos bajo la barra de búsqueda.
- **4** Selecciona una opción:
	- Para buscar un tipo de negocio, introduce un nombre de categoría (por ejemplo, "cines").
	- Para buscar un negocio por nombre, introduce todo o parte del nombre.
	- Para buscar una dirección cercana, introduce el nombre de la calle y el número.
	- Para buscar una dirección en otra ciudad, introduce el nombre de la calle, el número, la ciudad y la provincia.
	- Para buscar una ciudad, introduce la ciudad y la provincia.
	- Para buscar coordenadas, introduce coordenadas de latitud y longitud.
- **5** Selecciona una opción:
	- Para buscar usando un término de búsqueda sugerido, selecciona el término.
	- Para buscar usando el texto que has introducido, selecciona Q.
- **6** Si es necesario, selecciona una ubicación.

## **Ver resultados de búsqueda en el mapa**

Puedes ver los resultados de una búsqueda de ubicación en el mapa en lugar de en una lista.

**1** Desde los resultados de búsqueda de la ubicación, selecciona 人

La ubicación más cercana de los resultados de búsqueda aparecerá en el mapa.  $\overline{\mathbf{\Psi}}$  indica la ubicación de los demás resultados de búsqueda.

- **2** Selecciona una o más opciones:
	- Para ver más resultados de búsqueda, toca y arrastra el mapa.
	- Para seleccionar otra ubicación, selecciona  $\blacksquare$ .
	- Para ver los detalles y las rutas de la ubicación seleccionada, selecciona la descripción de la ubicación en la parte inferior del mapa.
	- Para comenzar la navegación a la ubicación seleccionada, selecciona **Ir**.

## **Cambiar la zona de búsqueda**

Por defecto, el dispositivo busca cerca de tu ubicación actual. También puedes buscar en otras zonas, como cerca de tu destino, cerca de otra ciudad o a lo largo de la ruta activa.

- **1** Selecciona **Destino**.
- 2 Selecciona **9 Buscar cerca de:**.
- **3** Selecciona una opción.

## **Puntos de interés**

Un punto de interés es un lugar que puede resultarte útil o interesante. Los puntos de interés se organizan por categorías y pueden representar destinos útiles en una ruta, como gasolineras, restaurantes, hoteles o lugares de diversión.

#### **Búsqueda de una ubicación por categoría**

- **1** Selecciona **Destino**.
- **2** Seleciona una categoría o **Categorías**.
- **3** Si es necesario, selecciona una subcategoría.
- **4** Selecciona una ubicación.

#### **Búscar dentro de una categoría**

Después de buscar un punto de interés, algunas categorías pueden mostrar una lista de búsqueda rápida que incluye los últimos cuatro destinos seleccionados.

- **1** Selecciona **Destino** > **Categorías**.
- **2** Selecciona una categoría.
- **3** Selecciona una opción:
	- Selecciona un destino de la lista de búsqueda rápida a la derecha de la pantalla.

La lista de búsqueda rápida proporciona las ubicaciones encontradas recientemente en la categoría seleccionada.

Selecciona una subcategoría, si es necesario y selecciona un destino.

#### **Cómo navegar a puntos de interés de un lugar**

Puedes crear una ruta a un punto de interés (POI) situado dentro de un lugar más grande, como una tienda de un centro comercial o una terminal determinada de un aeropuerto.

- **1** Selecciona **Destino** > **Intro. búsqueda**.
- **2** Selecciona una opción:
	- Para buscar el lugar, introduce el nombre o la dirección del mismo, selecciona  $Q$  y dirígete al paso 3.
	- Para buscar el POI, introduce el nombre del mismo y selecciona  $Q$ ; a continuación, dirígete al paso 5.
- **3** Selecciona el lugar.

Aparecerá una lista de categorías debajo del lugar, como restaurantes, empresas de alquiler de coches o terminales.

- **4** Selecciona una categoría.
- **5** Selecciona el POI y, a continuación, **Ir**.

El dispositivo crea una ruta hasta la zona de aparcamiento o la entrada más cercanas al POI en cuestión. Cuando llegues al destino, la bandera de cuadros indicará la zona de aparcamiento recomendada. Además, un punto marcará la ubicación del POI dentro del lugar.

#### *Cómo explorar un lugar*

Puedes ver una lista de todos los puntos de interés que hay en un lugar.

- **1** Selecciona un lugar.
- 2 Selecciona  $\mathbf{\Theta}$  > Explorar este lugar.

#### **Foursquare**

Foursquare es una red social basada en lugares. El dispositivo incluye puntos de interés de Foursquare preinstalados, que se

<span id="page-14-0"></span>indican con el logotipo de Foursquare en tus resultados de búsqueda de lugares.

Para disfrutar de funciones adicionales, puedes conectarte a tu cuenta de Foursquare mediante Smartphone Link desde tu smartphone compatible. Cuando te conectas a tu cuenta de Foursquare mediante Smartphone Link, puedes ver detalles de los lugares de Foursquare, hacer check-in en ellos y buscar puntos de interés en la base de datos en línea de Foursquare.

#### *Buscar puntos de interés de Foursquare*

Puedes buscar puntos de interés de Foursquare cargados en tu dispositivo. Cuando te conectas a tu cuenta de Foursquare mediante Smartphone Link, la búsqueda te proporciona los resultados más actualizados de la base de datos en línea de Foursquare, así como resultados personalizados procedentes de tu cuenta de usuario de Foursquare.

#### Selecciona **Destino** > **Categorías** > **Foursquare®**.

#### *Cómo conectarte a tu cuenta de Foursquare*

- **1** Conecta tu dispositivo a Smartphone Link (*[Vincular con un](#page-18-0)  [teléfono y conectar con Smartphone Link](#page-18-0)*, página 15).
- **2** Abre la aplicación Smartphone Link en tu smartphone.
- **3** Abre la configuración de la aplicación Smartphone Link y selecciona **Foursquare®** > **Iniciar sesión**.
- **4** Introduce tus datos de inicio de sesión de Foursquare.

#### *Cómo visualizar detalles de lugares de Foursquare*

Para poder ver los detalles de los lugares de Foursquare, primero debes conectar un teléfono compatible con Smartphone Link e iniciar sesión en tu cuenta de Foursquare.

Podrás ver información de los lugares de Foursquare, como valoraciones de los usuarios, información sobre los precios de los restaurantes y horarios.

- **1** En los resultados de búsquedas de lugares, selecciona un punto de interés de Foursquare.
- 2 Selecciona **0**.

#### *Hacer check-in en Foursquare*

Para poder hacer check-in en Foursquare, primero debes conectar un teléfono compatible con Smartphone Link e iniciar sesión en tu cuenta de Foursquare.

- **1** Selecciona **Aplicaciones** > **Foursquare®** > **Hacer check-in**.
- **2** Selecciona un punto de interés.
- **3** Selecciona  $\bigcirc$  > **Hacer check-in**.

## **Herramientas de búsqueda**

Las herramientas de búsqueda te permiten buscar tipos específicos de ubicaciones respondiendo a las indicaciones de la pantalla.

#### **Búsqueda de direcciones**

**NOTA:** el orden de los pasos puede variar en función de los datos de mapas cargados en el dispositivo.

- **1** Selecciona **Destino**.
- 2 Si es necesario, selecciona **9 Buscar cerca de:** para buscar cerca de una ciudad o área distintas.
- **3** Selecciona **Dirección**.
- **4** Sigue las instrucciones que aparecen en pantalla para introducir la información relativa a la dirección.
- **5** Selecciona la dirección.

#### **Cómo buscar un cruce**

Puedes buscar una intersección o un cruce entre dos calles, autopistas u otros tipos de carreteras.

- **1** Selecciona **Destino** > **Categorías** > **Cruces**.
- **2** Sigue las instrucciones que aparecen en pantalla para introducir la información relativa a las calles.

**3** Selecciona el cruce.

#### **Buscar una ciudad**

- **1** Selecciona **Destino** > **Categorías** > **Ciudades**.
- **2** Selecciona una opción:
	- Selecciona una ciudad de la lista de ciudades cercanas.
	- Para buscar cerca de otra ubicación, selecciona <sup>9</sup> Buscar **cerca de:** (*[Cambiar la zona de búsqueda](#page-13-0)*, página 10).
	- Para buscar una ciudad por el nombre, selecciona **Intro. búsqueda**, introduce el nombre de una ciudad y, a continuación, selecciona Q.

#### **Cómo buscar una ubicación mediante coordenadas**

Puedes buscar una ubicación utilizando las coordenadas de latitud y longitud. Esta función puede resultar útil en actividades de geocaching.

- **1** Selecciona **Destino** > **Categorías** > **Coordenadas**.
- 2 Si es necesario, selecciona v y cambia el datum o el formato de las coordenadas.
- **3** Introduce las coordenadas de latitud y longitud.
- **4** Selecciona **Ver en el mapa**.

### **Visualizar últimas ubicaciones encontradas**

Tu dispositivo almacena un historial de las últimas 50 ubicaciones que has buscado.

Selecciona **Destino** > **Recientes**.

**Eliminación de la lista de ubicaciones recientes** Selecciona **Destino** > **Recientes** > > **Suprimir** > **Sí**.

### **Búsqueda del último lugar de aparcamiento**

Al desconectar el dispositivo de la alimentación del vehículo mientras está encendido, la ubicación actual se guarda como un lugar de aparcamiento.

Selecciona **Aplicaciones** > **Último punto**.

## **Visualización de información de la ubicación actual**

Puedes usar la página ¿Dónde estoy? para ver información sobre la ubicación actual. Es una función útil si necesitas informar al personal de emergencias de tu ubicación.

En el mapa, selecciona el vehículo.

#### **Cómo buscar servicios de emergencia y gasolineras**

Puedes usar la página ¿Dónde estoy? para buscar hospitales, comisarías de policía y gasolineras cercanos.

- **1** En el mapa, selecciona el vehículo.
- **2** Selecciona **Hospitales**, **Comis. policía**, **Gasolinera** o **Ayuda en carretera**.

**NOTA:** algunas categorías de servicio no están disponibles en todas las áreas.

Aparecerá una lista de ubicaciones para el servicio que hayas seleccionado por orden de cercanía.

- **3** Selecciona una ubicación.
- **4** Selecciona una opción:
	- Para navegar a la ubicación, selecciona **Ir**.
	- Para ver el número de teléfono y otros detalles de la ubicación, selecciona  $\bigoplus$

**Obtención de indicaciones hasta la ubicación actual** Si necesitas decirle a otra persona cómo llegar a tu ubicación actual, tu dispositivo puede darte una lista de indicaciones.

- **1** En el mapa, selecciona el vehículo.
- 2 Selecciona  $\equiv$  > **Indicaciones para mí**.
- <span id="page-15-0"></span>**3** Selecciona una ubicación de inicio.
- **4** Selecciona **Selec.**.

## **Adición de un acceso directo**

Puedes añadir accesos directos al menú Destino. Un acceso directo puede apuntar a una ubicación, una categoría o una herramienta de búsqueda.

El menú Destino puede contener hasta 36 iconos de acceso directo.

- **1** Selecciona **Destino** > **Añadir acceso directo**.
- **2** Selecciona un elemento.

#### **Eliminación de un acceso directo**

- 1 Selecciona Destino >  $\equiv$  > Borrar acceso(s) dir..
- **2** Selecciona el acceso directo que deseas borrar.
- **3** Selecciona de nuevo el acceso directo para confirmar la eliminación.
- **4** Selecciona **Guardar**.

## **Almacenamiento de ubicaciones**

#### **Almacenamiento de una ubicación**

- **1** Busca una ubicación (*[Búsqueda de una ubicación por](#page-13-0) categoría*[, página 10](#page-13-0)).
- **2** Selecciona una ubicación de los resultados de búsqueda.
- **3** Selecciona **n**
- **4** Selecciona **Guardar**.
- **5** Si es necesario, introduce un nombre y selecciona **Hecho**.

#### **Almacenamiento de la ubicación actual**

- **1** En el mapa, selecciona el icono de vehículo.
- **2** Selecciona **Guardar**.
- **3** Escribe un nombre y selecciona **Hecho**.
- **4** Selecciona **Aceptar**.

#### **Edición de una ubicación guardada**

- **1** Selecciona **Destino** > **Guardados**.
- **2** Si es necesario, selecciona una categoría.
- **3** Selecciona una ubicación.
- 4 Selecciona  $\bigcirc$
- $5$  Selecciona  $\equiv$  > Editar.
- **6** Selecciona una opción:
	- Selecciona **Nombre**.
	- Selecciona **Número de teléfono**.
	- Selecciona **Categorías** para asignar categorías a la ubicación guardada.
	- Selecciona **Cambiar símbolo de mapa** para cambiar el símbolo utilizado para marcar la ubicación guardada en un mapa.
- **7** Edita la información.
- **8** Selecciona **Hecho**.

#### **Asignación de categorías a una ubicación guardada**

Puedes añadir categorías personalizadas para organizar las ubicaciones guardadas.

**NOTA:** las categorías aparecen en el menú de ubicaciones guardadas una vez que has guardado al menos 12 ubicaciones.

- **1** Selecciona **Destino** > **Guardados**.
- **2** Selecciona una ubicación.
- **3** Selecciona **1**
- **4** Selecciona > **Editar** > **Categorías**.
- **5** Introduce uno o más nombres de categoría separados por comas.
- **6** Si es necesario, selecciona una categoría sugerida.
- **7** Selecciona **Hecho**.

#### **Eliminación de una ubicación guardada**

**NOTA:** las ubicaciones borradas no se pueden recuperar.

- **1** Selecciona **Destino** > **Guardados**.
- 2 Selecciona  $\equiv$  > Borrar lug. guardados.
- **3** Activa la casilla de verificación situada junto a las ubicaciones guardadas que deseas borrar y, a continuación, selecciona **Borrar**.

## **Cómo utilizar el mapa**

Puedes utilizar el mapa para desplazarte por una ruta (*[Tu ruta](#page-9-0)  [en el mapa](#page-9-0)*, página 6) o para consultar un mapa de tu entorno cuando no hay ninguna ruta activa.

- **1** Selecciona **Ver mapa**.
- **2** Toca en cualquier parte del mapa.
- **3** Selecciona una opción:
	- Arrastra el mapa para desplazarte hacia la derecha, la izquierda, arriba o abajo.
	- Para acercar o alejar, selecciona  $\biguparrow \hspace*{-0.1cm} \bullet$  o  $\biguparrow$ .
	- Para cambiar entre la vista Norte arriba y la vista 3D, selecciona A.
	- Para filtrar por categoría los puntos de interés que se muestran, selecciona Q.
	- Para iniciar una ruta, selecciona una ubicación en el mapa y, a continuación, **Ir** (*[Inicio de una ruta mediante el mapa](#page-9-0)*, [página 6](#page-9-0)).

## **Herramientas de mapa**

Las herramientas de mapa proporcionan un acceso rápido a la información y a las funciones del dispositivo mientras ves el mapa. Cuando activas una herramienta de mapa, esta aparece en un panel en el borde del mapa.

**Detener**: detiene la navegación de la ruta actual.

**Cámara**: permite reproducir o guardar vídeo, o cambiar la configuración de la dash cam.

**Cambiar ruta**: te permite desviarte o saltarte paradas de tu ruta.

- **Próximos lugares**: muestra las siguientes ubicaciones de la ruta o la carretera por la que viajas (*[Próximos lugares](#page-16-0)*, [página 13](#page-16-0)).
- **Giros**: muestra una lista de los siguientes giros en tu ruta (*[Ver](#page-9-0) [los giros y las direcciones](#page-9-0)*, página 6).
- **Datos de la ruta**: muestra datos del trayecto personalizables, como la velocidad y kilometraje (*[Visualizar los datos de la](#page-16-0)  [ruta desde el mapa](#page-16-0)*, página 13).
- **Volumen**: ajusta el volumen de audio principal.
- **Brillo**: ajusta el brillo de la pantalla.
- **Teléfono**: muestra una lista de las últimas llamadas de teléfono del teléfono conectado y las opciones disponibles mientras hay una llamada activa (*[Uso de las opciones disponibles](#page-21-0)  [durante la llamada](#page-21-0)*, página 18).
- **Tráfico**: muestra las condiciones de tráfico a lo largo de la ruta o en tu zona (*[Visualización del tráfico próximo](#page-16-0)*, página 13).
- **El tiempo**: muestra las condiciones meteorológicas en tu zona.
- **photoLive**: muestra cámaras de tráfico en directo desde tu suscripción a photoLive (*[Cámaras de tráfico photoLive](#page-22-0)*, [página 19](#page-22-0)).
- **Informar de radares**: te permite informar de un radar de semáforo en rojo o de velocidad. Esta herramienta solo está

<span id="page-16-0"></span>disponible cuando dispones de datos de radares de semáforo en rojo o de velocidad en el dispositivo y tienes una conexión activa a la Smartphone Link aplicación (*[Vincular con un teléfono y conectar con Smartphone Link](#page-18-0)*, [página 15\)](#page-18-0).

#### **Cómo visualizar una herramienta de mapa**

- 1 En el mapa, selecciona ...
- **2** Selecciona una herramienta de mapa.

La herramienta de mapa aparece en un panel en el borde del mapa.

**3** Cuando termines de utilizar la herramienta de mapa, selecciona X.

#### **Cómo activar las herramientas de mapa**

Por defecto, solo están activadas en el menú de herramientas de mapa las que se utilizan con más frecuencia. Puedes añadir hasta 12 herramientas al menú.

- **1** En el mapa, selecciona  $\leq$  >  $\dot{\alpha}$ .
- **2** Activa la casilla de verificación que aparece junto a cada herramienta para añadirla.
- **3** Selecciona **Guardar**.

## **Próximos lugares**

La herramienta Próximos lugares proporciona información sobre las siguientes ubicaciones de la ruta o la carretera por la que viajas. Puedes ver los puntos de interés próximos, como restaurantes, gasolineras o áreas de descanso. Cuando viajas por una autopista, también puedes ver información y servicios disponibles en las próximas salidas y ciudades, similar a la información que puedes encontrar en las señales de circulación.

Puedes personalizar tres categorías para mostrar en la herramienta Próximos lugares.

#### **Ver ubicaciones próximas**

#### **1** En el mapa, selecciona > **Próximos lugares**.

- **2** Selecciona una opción:
	- Para ver la siguiente ubicación próxima de cada categoría, selecciona , si es necesario.
	- Para ver información y servicios disponibles en las siguientes salidas de la autopista o ciudades, selecciona  $\mathbf{F}$

**NOTA:** esta opción está disponible únicamente si viajas por autopista o cuando tu ruta incluye una autopista.

**3** Selecciona un elemento para ver una lista de ubicaciones para dicha categoría, salida o ciudad.

#### **Personalizar las categorías de próximos lugares**

Puedes cambiar las categorías de ubicación que aparecen en la herramienta Próximos lugares.

- **1** En el mapa, selecciona > **Próximos lugares**.
- **2** Selecciona una categoría.
- **3** Selecciona
- **4** Selecciona una opción:
	- Para mover una categoría arriba o abajo en la lista, selecciona y arrastra la flecha situada junto al nombre de la categoría.
	- Para cambiar una categoría, selecciónala.
	- Para crear una categoría personalizada, selecciona una categoría y, a continuación, selecciona **Búsqueda personalizada** e introduce el nombre del negocio o categoría.
- **5** Selecciona **Hecho**.

## **Información sobre la ruta**

#### **Visualizar los datos de la ruta desde el mapa**

Para poder ver los datos de la ruta en el mapa, debes añadir la herramienta al menú de herramientas de mapa (*Cómo activar las herramientas de mapa*, página 13).

En el mapa, selecciona  $\leq$  > **Datos de la ruta**.

#### *Cómo personalizar los campos de datos de una ruta*

Para poder personalizar los datos que aparecen en la herramienta de mapa Datos de la ruta, primero debes añadir la herramienta Datos de la ruta al menú de herramientas de mapa (*Cómo activar las herramientas de mapa*, página 13).

- 1 En el mapa, selecciona  $\le$  > Datos de la ruta.
- **2** Selecciona un campo de datos de la ruta.
- **3** Selecciona una opción.

El nuevo campo de datos de la ruta aparece en la herramienta de datos de la ruta.

#### **Visualización de la página Información de ruta**

En la página de información de la ruta se muestra la velocidad y se ofrecen estadísticas sobre la ruta.

**NOTA:** si vas a efectuar muchas paradas, deja el dispositivo encendido para que pueda calcular con precisión el tiempo transcurrido durante la ruta.

En el mapa, selecciona **Velocidad**.

#### **Visualización del registro de ruta**

El dispositivo conserva un registro de ruta, que consiste en un registro de la ruta que has recorrido.

- **1** Selecciona **Configuración** > **Mapa y vehículo** > **Capas de mapa**.
- **2** Selecciona la casilla de verificación **Registro de ruta**.

#### **Restablecimiento de la información de la ruta**

- **1** En el mapa, selecciona **Velocidad**.
- $2$  Selecciona  $\equiv$  > Restablecer campo(s).
- **3** Selecciona una opción:
	- Si no te estás desplazando por una ruta, selecciona **Seleccionar todo** para restablecer todos los campos de datos, excepto el velocímetro, en la primera página.
	- Selecciona **Restablecer datos de ruta** para restablecer la información del procesador de ruta.
	- Selecciona **Restab. veloc. máxima** para restablecer la velocidad máxima.
	- Selecciona **Restablecer ruta B** para poner a cero el cuentakilómetros.

#### **Visualización del tráfico próximo**

Puedes ver los incidentes de tráfico que se produzcan a lo largo de la ruta o carretera por la que te desplazas.

**1** Cuando estés navegando por una ruta, selecciona > **Tráfico**.

Aparecerá el incidente de tráfico más próximo en un panel en la parte derecha de mapa.

**2** Selecciona el incidente de tráfico para ver más detalles.

#### **Visualización del tráfico en el mapa**

El mapa de tráfico muestra los sentidos y las retenciones de tráfico en carreteras cercanas con códigos de color.

- **1** En el menú principal, selecciona **Aplicaciones** > **Tráfico**.
- **2** Si es necesario, selecciona  $\equiv$  > Leyenda para ver la leyenda del mapa de tráfico.

#### **Búsqueda de incidentes de tráfico**

**1** En el menú principal, selecciona **Aplicaciones** > **Tráfico**.

- <span id="page-17-0"></span>2 Selecciona  $\equiv$  > Incidencias.
- **3** Selecciona un elemento de la lista.
- **4** Si hay más de un incidente, utiliza las flechas para ver los incidentes adicionales.

## **Personalización del mapa**

#### **Personalización de las capas de mapa**

Puedes personalizar la información que aparecerá en el mapa, por ejemplo, iconos para señalar puntos de interés o las condiciones de la carretera.

- **1** Selecciona **Configuración** > **Mapa y vehículo** > **Capas de mapa**.
- **2** Selecciona las capas que deseas incluir en el mapa y, a continuación, selecciona **Guardar**.

#### **Cambio del campo de datos del mapa**

- **1** En el mapa, selecciona un campo de datos.
	- **NOTA:** no puedes personalizar Velocidad.
- **2** Selecciona un tipo de datos para mostrar.

#### **Cambio de la perspectiva del mapa**

- **1** Selecciona **Configuración** > **Mapa y vehículo** > **Vista del mapa de conducción**.
- **2** Selecciona una opción:
	- Selecciona **Track arriba** para mostrar el mapa en dos dimensiones (2D) con la dirección de desplazamiento en la parte superior.
	- Selecciona **Norte arriba** para mostrar el mapa en 2D con el norte en la parte superior.
	- Selecciona **3D** para mostrar el mapa en tres dimensiones.
- **3** Selecciona **Guardar**.

## **Datos de tráfico**

#### *AVISO*

Garmin no se hace responsable de la precisión ni de la vigencia de la información de tráfico.

Los datos de tráfico no están disponibles en todas las áreas ni para todos los modelos del producto. Para obtener información sobre los receptores de tráfico y las zonas de cobertura, visita [www.garmin.com/traffic.](http://www.garmin.com/traffic)

Para evitar atascos, el dispositivo debe recibir datos de tráfico en directo.

- Si el dispositivo incluye un receptor de tráfico, podrá recibir datos de tráfico a través de una señal de transmisión por aire.
- Los modelos del producto que acaban en LT o LMT incluyen un receptor de tráfico FM.
- El dispositivo se debe conectar a la alimentación del vehículo mediante el cable de alimentación suministrado para recibir datos de tráfico a través del receptor de tráfico.
- El dispositivo se debe encontrar dentro del radio de alcance de la señal de datos de tráfico para recibir información a través del receptor de tráfico.
- El dispositivo puede recibir información de tráfico como servicio de suscripción desde la aplicación Smartphone Link.

## **Recibir datos de tráfico mediante un receptor de tráfico**

#### *AVISO*

Los parabrisas atérmicos (metalizados) pueden perjudicar el rendimiento del receptor de tráfico.

Si el dispositivo incluye un receptor de tráfico, podrá recibir datos de tráfico a través de una señal de transmisión por aire. Esta función no está disponible en todas las áreas ni para todos los modelos del producto.

- **1** Comprueba si tu dispositivo incluye un receptor de tráfico.
	- Los modelos del producto que acaban en LT o LMT incluyen un receptor de tráfico FM.
- **2** Conecta el dispositivo a la alimentación del vehículo mediante el cable de alimentación suministrado (*[Conexión](#page-5-0)  [del dispositivo a la alimentación del vehículo](#page-5-0)*, página 2).

El cable de alimentación suministrado incluye una antena para el receptor de tráfico.

Cuando te encuentres en una zona con cobertura de tráfico, el dispositivo podrá mostrar información sobre el tráfico y ayudarte a evitar atascos.

### **Recepción de datos de tráfico mediante Smartphone Link**

El servicio de tráfico en directo proporciona datos de tráfico en tiempo real.

- **1** Descarga Smartphone Link en tu teléfono compatible (*[Descarga de Smartphone Link](#page-20-0)*, página 17).
- **2** Suscríbete al servicio de tráfico en directo (*[Suscripción a los](#page-20-0) [servicios en directo de Garmin](#page-20-0)*, página 17).
- **3** Conecta el dispositivo al teléfono con Smartphone Link (*[Vincular con un teléfono y conectar con Smartphone Link](#page-18-0)*, [página 15](#page-18-0)).

## **Acerca de las suscripciones de tráfico**

Puedes adquirir suscripciones adicionales o una renovación si tu suscripción ha finalizado. Visita<http://www.garmin.com/traffic>.

## **Visualización de las suscripciones de tráfico**

Selecciona **Configuración** > **Tráfico** > **Suscripciones**.

#### **Añadir una suscripción**

Puedes adquirir suscripciones de tráfico para otras regiones o países.

- **1** En el menú principal, selecciona **Tráfico**.
- **2** Selecciona Suscripciones > **+**
- **3** Escribe el ID de la unidad del receptor de tráfico FM.
- **4** Visita [www.garmin.com/fmtraffic](http://www.garmin.com/fmtraffic) para adquirir una suscripción y obtener un código de 25 caracteres.

El código de suscripción de tráfico no se puede reutilizar. Es necesario que obtengas un código nuevo cada vez que renueves el servicio. Si posees varios receptores de tráfico FM, tienes que obtener un código nuevo para cada uno de ellos.

- **5** Selecciona **Siguiente** en el dispositivo.
- **6** Introduce el código.
- **7** Selecciona **Hecho**.

## **Activación del tráfico**

Puedes activar o desactivar los datos de tráfico.

- **1** Selecciona **Configuración** > **Tráfico**.
- **2** Selecciona la casilla de verificación **Tráfico**.

## **Comando de voz**

**NOTA:** la función comando de voz no está disponible para todos los idiomas y podría no estarlo en algunos modelos. **NOTA:** es posible que la navegación activada por voz no funcione como se espera en entornos con ruidos.

<span id="page-18-0"></span>Esta función permite utilizar el dispositivo mediante palabras y comandos. El menú comando de voz proporciona distintas indicaciones de voz y una lista de los comandos disponibles.

### **Establecer la frase de activación**

La frase de activación es una palabra o frase que puedes decir para activar el comando de voz. La frase de bienvenida predeterminada es Comando de voz.

**SUGERENCIA:** puedes reducir las posibilidades de activar por accidente el comando de voz utilizando una frase de activación segura.

- **1** Selecciona **Aplicaciones** > **Comando de voz** > > **Frase de activación**.
- **2** Introduce una nueva frase de activación.

El dispositivo indicará la seguridad de la frase de activación a medida que la introduzcas.

**3** Selecciona **Hecho**.

## **Activación de Comando de voz**

Di la frase de bienvenida. Aparece el menú Comando de voz.

## **Consejos sobre Comando de voz**

- Habla con un tono normal y dirige la voz al dispositivo.
- Reduce el ruido de fondo, como las voces o la radio, para mejorar la precisión del reconocimiento de voz.
- Di los comandos tal como aparecen en la pantalla.
- Responde a las indicaciones de voz del dispositivo cuando sea necesario.
- Aumenta la longitud de la frase de bienvenida para reducir las posibilidades de que el comando de voz se active accidentalmente.
- Espera a escuchar dos tonos para confirmar que el dispositivo entra o sale del modo de comando de voz.

#### **Inicio de una ruta mediante el comando de voz**

Puedes decir nombres de ubicaciones populares o muy conocidas.

- **1** Di la frase de bienvenida (*Establecer la frase de activación*, página 15).
- **2** Di **Buscar lugar**.
- **3** Espera hasta que escuches la indicación de voz y di el nombre de la ubicación.
- **4** Di el número de línea.
- **5** Di **Navegar**.

## **Almacenamiento de una grabación de vídeo mediante el comando de voz**

Puedes guardar manualmente la secuencia de vídeo de la dash cam mediante la función de comandos de voz.

- **1** Di la frase de bienvenida.
- **2** Di **Guardar vídeo**.

El dispositivo guarda una foto y la secuencia de vídeo antes, durante y después de decir Guardar vídeo.

## **Silenciamiento de instrucciones**

Puedes desactivar las indicaciones de voz para comando de voz sin silenciar el dispositivo.

- **1** Selecciona **Aplicaciones** > **Comando de voz** > .
- **2** Selecciona **Silenciar instrucciones** > **Activado**.

## **Control por voz**

En las regiones en las que no esté disponible la función Comando de voz, se activará la función Control por voz. La función Control por voz te permitirá utilizar la voz para controlar al dispositivo. Antes de que puedas utilizar la función Control por voz, deberás configurarla para tu propia voz.

#### **Configuración de Control por voz**

La función Control por voz se debe configurar para la voz de un solo usuario, por lo que no funcionará con otros usuarios.

- **1** Selecciona **Aplicaciones** > **Control por voz**.
- **2** Sigue las instrucciones que se muestran en pantalla para grabar comandos para las distintas frases de control por voz.

**NOTA:** no es necesario que leas la frase exacta que aparece en pantalla. Puedes decir un comando distinto que signifique lo mismo según tus preferencias.

Para utilizar una función de control por voz, debes decir el comando que grabaste para dicha función.

#### **Utilización de Control por voz**

**1** Di el comando que grabaste para la frase de **Control por voz**.

Aparece el menú del control por voz.

**2** Sigue las instrucciones que se muestran en la pantalla.

#### **Sugerencias para control por voz**

- Habla con un tono normal y dirige la voz al dispositivo.
- Reduce el ruido de fondo, como las voces o la radio, para mejorar la precisión del reconocimiento de voz.
- Di los comandos tal como aparecen en la pantalla.
- Oye el tono que confirma en qué momento el dispositivo recibe correctamente un comando.

## **Funciones de conectividad Bluetooth**

El dispositivo cuenta con varias funciones de conexión Bluetooth para tu smartphone compatible. Algunas funciones requieren la instalación de la aplicación Smartphone Link en el smartphone. Visita [garmin.com/smartphonelink](http://www.garmin.com/smartphonelink) para obtener más información.

**Función de manos libres**: permite realizar y recibir llamadas de teléfono con el dispositivo. También permite utilizar el dispositivo como altavoz de manos libres. Si el idioma seleccionado es compatible con la función de comandos de voz, puedes realizar llamadas mediante comandos de voz.

- **Notificaciones**: muestra notificaciones y mensajes del teléfono en tu dispositivo. Esta función no está disponible para todos los idiomas.
- **Enviar ubicaciones al dispositivo**: permite enviar ubicaciones de un smartphone al dispositivo de navegación.
- **FoursquareCheck-in con**: permite hacer check-in en ubicaciones Foursquare mediante el dispositivo de navegación.
- **Actualizaciones meteorológicas**: envía a tu dispositivo alertas e información sobre las condiciones meteorológicas en tiempo real.
- **Garminservicios en directo de**: proporciona servicios sujetos a suscripción para poder consultar en tu dispositivo datos en directo como las condiciones de tráfico, los aparcamientos y pronósticos meteorológicos avanzados.

## **Vincular con un teléfono y conectar con Smartphone Link**

Debes vincular el dispositivo Garmin DriveAssist con un teléfono para utilizar las funciones Bluetooth. Una vez que los dispositivos se hayan vinculado, se conectarán

<span id="page-19-0"></span>automáticamente cuando estén encendidos y se encuentren dentro del radio de alcance.

Algunas funciones requieren la aplicación Smartphone Link. Puedes establecer la conexión con la aplicación Smartphone Link durante el proceso de vinculación o más tarde.

- **1** Desde la tienda de aplicaciones de tu teléfono, instala la aplicación Smartphone Link (opcional).
- **2** Coloca el dispositivo Garmin DriveAssist y el teléfono a un radio de 3 m (10 ft) el uno del otro.
- **3** En el dispositivo Garmin DriveAssist, selecciona **Configu ración** > **Bluetooth** y marca la casilla de verificación de **Bluetooth**.
- **4** Selecciona **Buscar dispositivos**.
- **5** En el teléfono, activa la tecnología inalámbrica Bluetooth y establece el teléfono para que sea visible.

Consulta el manual del usuario del teléfono para obtener más información.

- **6** En el dispositivo Garmin DriveAssist, selecciona **Aceptar**. El dispositivo Garmin DriveAssist comienza a buscar dispositivos Bluetooth cercanos, y aparece una lista de dispositivos Bluetooth. Un teléfono puede tardar hasta un minuto en aparecer en la lista.
- **7** Selecciona tu teléfono de la lista y, a continuación, **Aceptar**.
- **8** En el teléfono, confirma la solicitud de vinculación.
- **9** En el teléfono, abre la aplicación Smartphone Link (opcional). Si vas a realizar la vinculación con un dispositivo Apple® , aparecerá un código de seguridad en la pantalla Garmin DriveAssist.
- **10**Si es necesario, introduce el código de seguridad en el teléfono en un plazo de 30 segundos.

## **Iconos de estado de las funciones Bluetooth**

Los iconos de estado aparecen en la configuración de Bluetooth junto a cada teléfono vinculado.

Selecciona **Configuración** > **Bluetooth**.

- Si el icono aparece atenuado, significa que la función está desactivada o desconectada para ese teléfono.
- Si el icono aparece a color, significa que la función está conectada y activa para ese teléfono.

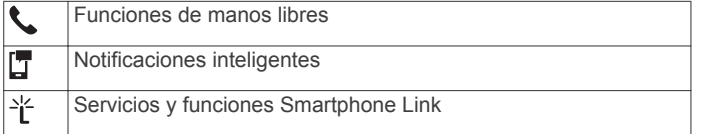

## **Configurar funciones Bluetooth para el dispositivo Apple**

De forma predeterminada, todas las funciones Bluetooth compatibles se activan al vincular el teléfono. Puedes activar, desactivar o personalizar determinadas funciones.

#### **Conectarse a la aplicación Smartphone Link con el dispositivo Apple**

Para poder conectarte a la aplicación Smartphone Link, debes vincular y conectar el dispositivo Garmin DriveAssist con un teléfono.

Si no te conectaste a la aplicación Smartphone Link durante el proceso de vinculación, puedes conectarte ahora para acceder a funciones Bluetooth adicionales. La aplicación Smartphone Link se comunica con tu teléfono mediante la tecnología Bluetooth Smart. La primera vez que te conectes a la aplicación Smartphone Link en un dispositivo Apple, debes introducir un código de seguridad para Bluetooth Smart.

**1** Desde la tienda de aplicaciones de tu teléfono, instala la aplicación Smartphone Link.

- **2** En el teléfono, abre la aplicación Smartphone Link. Aparecerá un código de seguridad en la pantalla del dispositivo Garmin DriveAssist.
- **3** En el teléfono, introduce el código.

#### **Desactivar las funciones de manos libres en el dispositivo Apple**

Puedes desactivar las funciones de manos libres y seguir conectado al teléfono para recibir notificaciones y datos de Smartphone Link.

- **1** Selecciona **Configuración** > **Bluetooth**.
- **2** Selecciona el nombre del teléfono utilizado para las funciones de manos libres.

**SUGERENCIA:** el teléfono puede utilizar dos nombres distintos para conectarse a los datos y las funciones de manos libres. La parecerá a color junto el nombre del teléfono utilizado para las funciones de manos libres.

**3** Desactiva la casilla de verificación **Llamadas de teléfono**.

#### **Desactivar los datos Smartphone Link y las notificaciones inteligentes en un dispositivo Apple**

Puedes desactivar los datos Smartphone Link y las notificaciones inteligentes y mantener la conexión con el teléfono para las funciones de manos libres.

- **1** Selecciona **Configuración** > **Bluetooth**.
- **2** Selecciona el nombre del teléfono conectado a las notificaciones y los datos Smartphone Link.

**SUGERENCIA:** el teléfono puede utilizar dos nombres distintos para conectarse a los datos y las funciones de manos libres.  $\Box$  y  $\Uparrow$  aparecerán de color azul junto al nombre del teléfono utilizado para los datos y las notificaciones.

**3** Desmarca la casilla de verificación **Servicios para smartphone**.

#### *Mostrar u ocultar categorías de notificaciones para el dispositivo Apple*

Puedes filtrar las notificaciones que aparecen en el dispositivo mostrando u ocultando categorías.

- **1** Selecciona **Configuración** > **Bluetooth**.
- **2** Selecciona el nombre del teléfono conectado a las notificaciones y los datos Smartphone Link.

**SUGERENCIA:** el teléfono puede utilizar dos nombres distintos para conectarse a los datos y las funciones de manos libres.  $\mathbb{Z}$  y  $\mathbb{Y}$  aparecerán a color junto al nombre del teléfono utilizado para los datos y las notificaciones.

- **3** Selecciona **Notificaciones inteligentes**.
- **4** Marca la casilla de verificación que aparece junto a cada notificación para mostrarla.

## **Configurar funciones Bluetooth en un smartphone con Android™**

De forma predeterminada, todas las funciones Bluetooth compatibles se activan al vincular el teléfono. Puedes activar, desactivar o personalizar determinadas funciones.

#### **Conectarse a la aplicación Smartphone Link en un smartphone Android**

Para poder conectarte a la aplicación Smartphone Link, debes vincular y conectar el dispositivo Garmin DriveAssist con un teléfono.

Si no te conectaste a la aplicación Smartphone Link durante el proceso de vinculación, puedes conectarte ahora para acceder a funciones Bluetooth adicionales.

- **1** Desde la tienda de aplicaciones de tu teléfono, instala la aplicación Smartphone Link.
- **2** En el teléfono, abre la aplicación Smartphone Link.

#### <span id="page-20-0"></span>**Desactivar las funciones Bluetooth para un smartphone con Android**

Puedes desactivar funciones Bluetooth específicas y mantener la conexión con otras funciones.

- **1** Selecciona **Configuración** > **Bluetooth**.
- **2** Selecciona el nombre del teléfono.
- **3** Selecciona una opción:
	- Para desactivar las llamadas manos libres, desmarca la casilla de verificación **Llamadas de teléfono**.
	- Para desactivar las notificaciones inteligentes y los datos Smartphone Link, desmarca la casilla de verificación **Smartphone Link**.
	- Para desactivar notificaciones de aplicación específicas, utiliza la configuración de la aplicación Smartphone Link.

#### *Mostrar u ocultar notificaciones para un smartphone con Android*

Puedes utilizar la aplicación Smartphone Link para seleccionar qué tipos de notificaciones aparecen en el dispositivo Garmin DriveAssist.

- **1** En el teléfono, abre la aplicación Smartphone Link.
- 2 Selecciona **D**.
- **3** Comprueba que la casilla de verificación **Notificaciones inteligentes** está seleccionada.
- **4** En la sección **Notificaciones**, selecciona **Configuración**. Aparecerá una lista de categorías de notificación y aplicaciones.
- **5** Selecciona una opción:
	- Para activar o desactivar una notificación, selecciona el control que aparece junto al nombre de la categoría o de la aplicación.
	- Para añadir una aplicación a la lista, selecciona -

## **Smartphone Link**

Smartphone Link es una aplicación para teléfonos que permite sincronizar los datos de ubicación con el teléfono y acceder a información en directo mediante la conexión de datos del teléfono. El dispositivo transfiere los datos desde Smartphone Link mediante la tecnología inalámbrica Bluetooth. La información en directo está disponible a través de planes gratuitos y basados en suscripción desde servicios en directo de Garmin (*Servicios en directo de Garmin*, página 17).

Las ubicaciones guardadas y encontradas recientemente se sincronizan con tu teléfono cada vez que tu dispositivo se conecta a Smartphone Link.

#### **Descarga de Smartphone Link**

Smartphone Link está disponible para algunos smartphones. Visita [www.garmin.com/smartphonelink](http://www.garmin.com/smartphonelink) o consulta la tienda de aplicaciones de tu dispositivo para comprobar la compatibilidad y obtener información de disponibilidad.

Descarga Smartphone Link de la tienda de aplicaciones en tu teléfono compatible.

Consulta el manual del usuario del teléfono para obtener información acerca de la descarga e instalación de aplicaciones.

#### **Envío de una ubicación desde el teléfono al dispositivo**

Smartphone Link se ha registrado como aplicación de navegación en tu teléfono.

- **1** En tu teléfono, selecciona el botón para iniciar la navegación a una ubicación (consulta el manual del usuario del teléfono).
- **2** En el menú de la aplicación, selecciona **Smartphone Link**.

La próxima vez que conectes el dispositivo al teléfono, la ubicación se transfiere a los elementos encontrados recientemente en el dispositivo.

## **Servicios en directo de Garmin**

Antes de utilizar los servicios en directo de Garmin, el dispositivo debe estar conectado a un teléfono compatible con Smartphone Link (*[Vincular con un teléfono y conectar con](#page-18-0)  [Smartphone Link](#page-18-0)*, página 15).

La conexión a Smartphone Link proporciona acceso a los servicios en directo de Garmin. Los servicios en directo de Garmin proporcionan planes gratuitos y basados en suscripción para ver los datos en directo en tu dispositivo, como las condiciones del tráfico y el tiempo.

Algunos servicios, como el tiempo, están disponibles como aplicaciones independientes en el dispositivo. Otros servicios, como el tráfico, mejoran las funciones de navegación existentes en el dispositivo. Las funciones que requieren acceso a los servicios en directo de Garmin muestran el símbolo de Smartphone Link y aparecen sólo cuando el dispositivo está conectado a Smartphone Link.

#### **Suscripción a los servicios en directo de Garmin**

Antes de poder suscribirte a los servicios en directo de Garmin, debes instalar la aplicación Smartphone Link en tu teléfono.

- **1** Inicia la aplicación Smartphone Link en tu teléfono (*[Vincular](#page-18-0) [con un teléfono y conectar con Smartphone Link](#page-18-0)*, página 15).
- **2** Selecciona **Mi cuenta**.

Aparece una lista de servicios y precios de suscripción.

- **3** Selecciona un servicio.
- **4** Selecciona el precio.
- **5** Selecciona **Realizar suscripción**.
- **6** Sigue las instrucciones que se muestran en la pantalla.

## **Notificaciones inteligentes**

Cuando el dispositivo esté conectado a la aplicación Smartphone Link, podrás ver notificaciones de tu smartphone en tu dispositivo Garmin DriveAssist, como mensajes de texto, llamadas entrantes y citas del calendario.

**NOTA:** es posible que tengas que esperar unos minutos para recibir notificaciones en el dispositivo de navegación una vez que lo conectes a la aplicación Smartphone Link. **F**aparecerá a color en los ajustes Bluetooth cuando las notificaciones inteligentes estén conectadas y activas (*[Iconos de estado de las](#page-19-0) [funciones Bluetooth](#page-19-0)*, página 16).

#### **Recibir notificaciones**

#### *AVISO*

No leas las notificaciones ni contestes a las mismas mientras conduces.

Para que el dispositivo Garmin DriveAssist reciba notificaciones, debes conectarlo a un smartphone y a la aplicación Smartphone Link.

Para la mayoría de las páginas, aparecerá una ventana emergente cuando el dispositivo reciba una notificación del smartphone. Si el dispositivo se encuentra en movimiento, tendrás que verificar que eres un pasajero y no el conductor para poder ver las notificaciones.

**NOTA:** si la vista que aparece actualmente es el mapa, las notificaciones aparecerán en una herramienta del mapa.

- Para ignorar una notificación, selecciona **Aceptar**. La ventana emergente se cerrará, pero la notificación permanecerá activa en el teléfono.
- Para ver una notificación, selecciona **Ver**.
- Para escuchar la notificación, selecciona **Ver** > **Reproducir**.

<span id="page-21-0"></span>El dispositivo lee la notificación utilizando tecnología de pronunciación de texto. Esta función no está disponible para todos los idiomas.

• Para realizar otras acciones, como ignorar la notificación desde el teléfono, selecciona **Ver** y, a continuación, selecciona una opción.

**NOTA:** solo algunos tipos de notificaciones tienen disponibles acciones adicionales, que deben ser compatibles con la aplicación que genera la notificación.

#### *Recibir notificaciones en la vista de mapa*

#### *AVISO*

No leas las notificaciones ni contestes a las mismas mientras conduces.

Para que el dispositivo Garmin DriveAssist reciba notificaciones, debes conectarlo a un smartphone y a la aplicación Smartphone Link.

Cuando la vista que se muestra actualmente es el mapa, las nuevas notificaciones aparecen en una herramienta de mapa en el borde de la pantalla. Si el dispositivo se encuentra en movimiento, tendrás que verificar que eres un pasajero y no el conductor para poder ver las notificaciones.

- Para ignorar una notificación, selecciona X. La ventana emergente se cerrará, pero la notificación permanecerá activa en el teléfono.
- Para ver una notificación, selecciona el texto de la notificación.
- Para escuchar la notificación, selecciona **Reproducir mensaje**.

El dispositivo lee la notificación utilizando tecnología de pronunciación de texto. Esta función no está disponible para todos los idiomas.

• Para escuchar la notificación utilizando un comando de voz, di **Reproducir mensaje**.

**NOTA:** esta opción solo está disponible cuando el idioma seleccionado es compatible con la función de comando de voz y aparece en la herramienta de mapa.

• Para realizar otras acciones, como ignorar la notificación desde el teléfono, selecciona **Ver** y, a continuación, selecciona una opción.

**NOTA:** solo algunos tipos de notificaciones tienen disponibles acciones adicionales, que deben ser compatibles con la aplicación que genera la notificación.

#### **Ver la lista de notificaciones**

Puedes ver una lista de todas las notificaciones activas.

**1** Selecciona **Aplicaciones** > **Notificaciones inteligentes**.

Aparecerá la lista de notificaciones. Las notificaciones sin leer aparecen de color negro, y las notificaciones leídas anteriormente aparecen de color gris.

- **2** Selecciona una opción:
	- Para ver una notificación, selecciona la descripción de la notificación.
	- Para escuchar una notificación, selecciona . El dispositivo lee la notificación utilizando tecnología de pronunciación de texto. Esta función no está disponible para todos los idiomas.

## **Función manos libres**

**NOTA:** aunque la mayoría de los teléfonos son compatibles y pueden usarse con el dispositivo, no podemos garantizar que un determinado modelo funcione. Puede que no todas las funciones estén disponibles para tu teléfono.

Mediante la tecnología inalámbrica Bluetooth, el dispositivo se puede conectar a un teléfono móvil para convertirse en un

dispositivo manos libres. Siempre que estén conectados, puedes realizar o recibir llamadas utilizando tu dispositivo.

## **Realización de una llamada**

### *Marcación de un número*

- **1** Selecciona **Aplicaciones** > **Teléfono** > **Marcar**.
- **2** Introduce el número.
- **3** Selecciona **Marcar**.

#### *Llamada a un contacto de la agenda telefónica*

La agenda telefónica se carga desde el teléfono al dispositivo cada vez que se establece una conexión entre ambos. Puede que la agenda tarde unos minutos en estar disponible. Algunos teléfonos no son compatibles con esta función.

- **1** Selecciona **Aplicaciones** > **Teléfono** > **Agenda telefónica**.
- **2** Selecciona un contacto.
- **3** Selecciona **Llamar**.

#### *Llamada a una ubicación*

- **1** Selecciona **Aplicaciones** > **Teléfono** > **Categorías de búsqueda**.
- **2** Selecciona un punto de interés.
- **3** Selecciona **Llamar**.
- **Recepción de llamadas**

Al recibir una llamada, selecciona **Responder** u **Ignorar**.

### **Uso del historial de llamadas**

El historial de llamadas se carga desde el teléfono al dispositivo cada vez que se establece una conexión entre ambos. Puede que el historial de llamadas tarde unos minutos en estar disponible. Algunos teléfonos no son compatibles con esta función.

- **1** Selecciona **Aplicaciones** > **Teléfono** > **Historial de llamadas**.
- **2** Selecciona una categoría. Aparece una lista de llamadas con las más recientes situadas en la parte superior.
- **3** Selecciona una llamada.

## **Uso de las opciones disponibles durante la llamada**

Durante una llamada, puedes seleccionar las opciones disponibles en el mapa.

Para transferir audio al teléfono, selecciona .

**SUGERENCIA:** puedes utilizar esta función si deseas apagar el dispositivo sin interrumpir la llamada o bien si necesitas una mayor privacidad.

- Para utilizar el teclado de marcación, selecciona ... **SUGERENCIA:** puedes utilizar esta función para usar sistemas telefónicos automatizados como, por ejemplo, los contestadores.
- Para silenciar el micrófono, selecciona .
- Para colgar, selecciona ...

#### **Almacenamiento de un número de teléfono de casa**

**SUGERENCIA:** una vez que hayas guardado un número de casa, puedes modificarlo editando "Casa" en la lista de ubicaciones guardadas (*[Edición de una ubicación guardada](#page-15-0)*, [página 12](#page-15-0)).

- **1** Selecciona **Aplicaciones** > **Teléfono** > > **Establ. núm. de casa**.
- **2** Introduce tu número de teléfono.
- **3** Selecciona **Hecho**.

#### *Llamada a casa*

Antes de poder llamar a casa, debes introducir el número de teléfono de la ubicación de Casa.

## <span id="page-22-0"></span>**Desconexión de un dispositivo Bluetooth**

Puedes desconectar temporalmente un dispositivo Bluetooth sin borrarlo de la lista de dispositivos vinculados. El dispositivo Bluetooth podrá seguir conectándose de forma automática al dispositivo Garmin DriveAssist con posterioridad.

- **1** Selecciona **Configuración** > **Bluetooth**.
- **2** Selecciona el dispositivo que deseas desconectar.
- **3** Desactiva la casilla de verificación que aparece junto al nombre del dispositivo vinculado.

## **Eliminación de un teléfono vinculado**

Puedes eliminar un teléfono vinculado para evitar que se conecte al dispositivo de manera automática en el futuro.

- **1** Selecciona **Configuración** > **Bluetooth**.
- **2** Selecciona el teléfono y, a continuación, selecciona **Desvincular dispositivo**.

## **Uso de aplicaciones**

## **Ver archivos de ayuda**

Selecciona **Aplicaciones** > **Ayuda** para ver el manual de usuario completo.

## **Búsqueda de temas de ayuda**

Selecciona **Aplicaciones** > Ayuda > Q.

## **Consulta el pronóstico del tiempo**

Para poder utilizar esta función, el dispositivo debe recibir datos meteorológicos. Puedes conectar el dispositivo a la aplicación Smartphone Link para recibir datos meteorológicos (*[Vincular](#page-18-0)  [con un teléfono y conectar con Smartphone Link](#page-18-0)*, página 15).

- **1** Selecciona **Aplicaciones** > **El tiempo**. El dispositivo mostrará las condiciones meteorológicas actuales y el pronóstico para los próximos días.
- **2** Selecciona un día.

Aparecerá un pronóstico detallado del tiempo para ese día.

#### **Consulta del tiempo de un área cercana a una ciudad diferente**

- **1** Selecciona **Aplicaciones** > **El tiempo** > **Ubicación actual**.
- **2** Selecciona una opción:
	- Para ver el tiempo de una ciudad favorita, selecciona una ciudad de la lista.
	- Para añadir una ciudad favorita, selecciona **Añadir ciudad** e introduce el nombre de la misma.

## **Visualización del radar meteorológico**

Para poder usar esta función, debes adquirir un servicio meteorológico con Smartphone Link.

Puedes ver un mapa de radar animado y con códigos de color de las condiciones meteorológicas actuales, así como un icono del tiempo en el mapa. El icono del tiempo cambia para mostrar el tiempo en los alrededores, como lluvia, nieve o tormentas.

- **1** Selecciona **Aplicaciones** > **El tiempo**.
- **2** Si es necesario, selecciona una ciudad.
- $3$  Selecciona  $\equiv$  > Radar meteorológico.

## **Visualización de las alertas meteorológicas**

Para poder usar esta función, debes adquirir un servicio meteorológico con Smartphone Link.

Puede que aparezcan alertas meteorológicas en el mapa cuando estés viajando con el dispositivo. También puedes ver un mapa de alertas meteorológicas cerca de tu ubicación actual o de la ciudad seleccionada.

- **1** Selecciona **Aplicaciones** > **El tiempo**.
- **2** Si es necesario, selecciona una ciudad.
- $3$  Selecciona  $\equiv$  > Alertas meteorológicas.

## **Consulta de las condiciones de la carretera**

Para poder usar esta función, debes adquirir un servicio meteorológico con Smartphone Link.

- **1** Selecciona **Aplicaciones** > **El tiempo**.
- **2** Si es necesario, selecciona una ciudad.
- $3$  Selecciona  $\equiv$  > Condic. de carretera.

## **Cámaras de tráfico photoLive**

Las cámaras de tráfico photoLive proporcionan imágenes en directo de las condiciones del tráfico en los cruces y carreteras más importantes. Puedes guardar aquellas cámaras que pretendas consultar con frecuencia.

## **Almacenamiento de una cámara de tráfico**

Para poder utilizar esta función debes suscribirte al servicio de imágenes en directo y el dispositivo debe estar conectado a un teléfono compatible con Smartphone Link (*[Smartphone Link](#page-20-0)*, [página 17](#page-20-0)).

esta función no está disponible en todas las áreas.

- **1** Selecciona **Aplicaciones** > **photoLive**.
- **2** Selecciona **Toca para añadir**.
- **3** Selecciona una carretera.
- **4** Selecciona un cruce.
- **5** Selecciona **Guardar**.

## **Visualización de una cámara de tráfico**

Antes de poder visualizar una cámara de tráfico, debes guardarla (*Almacenamiento de una cámara de tráfico*, página 19).

- **1** Selecciona **Aplicaciones** > **photoLive**.
- **2** Selecciona una cámara.

## **Visualización de destinos y rutas anteriores**

Para poder utilizar esta función, debes activar la función de historial de viajes (*[Configuración del dispositivo y de la](#page-24-0)  privacidad*[, página 21](#page-24-0)).

Puedes ver tus rutas anteriores y aquellos lugares en los que te has detenido en el mapa.

Selecciona **Aplicaciones** > **Lugares visitados**.

## **Personalización del dispositivo**

## **Configurar el mapa y el vehículo**

Selecciona **Configuración** > **Mapa y vehículo**.

- **Vehículo**: establece el icono que representa tu posición en el mapa.
- **Vista del mapa de conducción**: establece la perspectiva del mapa.
- **Nivel de detalle**: establece el nivel de detalle en el mapa. Si se muestran más detalles, el mapa podría dibujarse más lentamente.

**Tema de mapas**: cambia el color de los datos del mapa.

- **Herramientas de mapa**: establece los accesos directos que aparecen en el menú de herramientas de mapa.
- **Capas de mapa**: establece la información que aparece en la página del mapa (*[Personalización de las capas de mapa](#page-17-0)*, [página 14](#page-17-0)).
- <span id="page-23-0"></span>**Zoom automático**: selecciona automáticamente el nivel de zoom para un uso óptimo del mapa. Cuando se desactiva esta función, tendrás que alejar o acercar el zoom manualmente.
- **misMapas**: establece qué mapas instalados utiliza el dispositivo.

#### **Activación de mapas**

Es posible activar los productos de mapas instalados en el dispositivo.

**SUGERENCIA:** para adquirir productos de mapas adicionales, visita [http://buy.garmin.com.](http://buy.garmin.com)

- **1** Selecciona **Configuración** > **Mapa y vehículo** > **misMapas**.
- **2** Selecciona un mapa.

## **Configurar la navegación**

#### Selecciona **Configuración** > **Navegación**.

- **Vista previa de ruta**: muestra una vista previa de las carreteras principales de la ruta al comenzar la navegación.
- **Modo de cálculo**: establece el método de cálculo de la ruta.
- **Aviso de fatiga**: te avisa cuando conduces durante un largo periodo de tiempo sin realizar un descanso.
- **Elementos a evitar**: establece las características de carretera a evitar en una ruta.
- **Elementos a evitar personalizados**: te permite evitar carreteras o áreas específicas.
- **Zonas medioambientales**: establece las preferencias relativas a los elementos a evitar de zonas con restricciones medioambientales o de emisiones que puedan afectar a tu vehículo.
- **Carreteras de peaje**: establece preferencias a la hora de evitar carreteras de peaje.
- **Peajes y tasas**: establece preferencias a la hora de evitar carreteras de peaje y viñetas de peaje.
	- **NOTA:** esta función no está disponible en todas las áreas.
- **Modo restringido**: desactiva todas las funciones que exigen mayor atención por parte del usuario y que pueden distraer durante la conducción.
- **Simulador GPS**: impide que el dispositivo reciba señales de GPS y prolonga la duración de la batería.

#### **Configuración del modo de cálculo** Selecciona **Configuración** > **Navegación** > **Modo de cálculo**.

El cálculo de la ruta se basa en los datos de velocidad de la carretera y los datos de aceleración del vehículo para una ruta determinada.

- **Ruta más rápida**: calcula las rutas más rápidas, pero en las que tal vez se recorra una distancia mayor.
- **Distancia más corta**: calcula las rutas más cortas en distancia pero que quizá se tarden más en recorrer.
- **Fuera de carretera**: calcula una línea directa desde la ubicación al destino.

#### **Establecimiento de una ubicación simulada**

Si te encuentras en interiores o no estás recibiendo señales de satélite, puedes utilizar el GPS para establecer una ubicación simulada.

- **1** Selecciona **Configuración** > **Navegación** > **Simulador GPS**.
- **2** En el menú principal, selecciona **Ver mapa**.
- **3** Toca dos veces el mapa para seleccionar un área. La dirección de la ubicación aparece en la parte inferior de la pantalla.
- **4** Selecciona la descripción de la ubicación.

**5** Selecciona **Establecer ubicación**.

## **Configuración de la cámara**

#### Selecciona **Configuración** > **Cámara**.

- **Garmin Real Vision™**: muestra una vista de la cámara al aproximarse a ciertos destinos (*[Llegada al destino con](#page-10-0) [asistencia de Garmin Real Vision](#page-10-0)™*, página 7).
- **Aviso de colisión frontal**: te avisa cuando el dispositivo detecta que circulas demasiado cerca del vehículo que te precede (*[Sistema de aviso de colisión frontal](#page-8-0)*, página 5).
- **Sensibilidad de colisión frontal**: te permite ajustar la sensibilidad del aviso de colisión frontal. Una sensibilidad superior te alerta antes que una sensibilidad inferior.
- **Aviso de salida de carril**: te avisa cuando el dispositivo detecta el posible cruce no intencionado de las señales de carril (*[Sistema de aviso de salida de carril](#page-8-0)*, página 5).
- **Colocación de la cámara**: te permite indicar la colocación del dispositivo en el vehículo.
- **Altura del vehículo**: te permite especificar la clase de vehículo en el que se va a instalar el dispositivo. Esto ayuda a mejorar la precisión de las funciones de asistencia a la conducción, especialmente cuando se usa el dispositivo en una furgoneta, camión u otro vehículo alto.
- **Go Alert**: te alerta cuando el tráfico detenido comienza a circular (*[Alerta de arranque](#page-8-0)*, página 5).
- **Grabar al iniciar**: activa la dash cam para iniciar automáticamente la grabación de vídeo al encender el dispositivo.
- **Detección automática de incidentes**: guarda el vídeo automáticamente cuando el dispositivo detecta una posible incidencia durante la conducción.
- **Superposición de datos**: incluye información sobre la fecha, la hora, la ubicación y la velocidad en el vídeo grabado.
- **Resolución de vídeo**: establece la resolución y la calidad de las grabaciones de vídeo.
- **Grabar tras pérdida de alimentación**: continúa grabando vídeo durante un periodo de tiempo seleccionado tras perder la alimentación externa.

## **Configurar la cámara de seguridad trasera**

La configuración de la cámara de seguridad trasera permite gestionar los ajustes de cámara y las cámaras de seguridad traseras Garmin vinculadas. Este menú aparece en el dispositivo de navegación únicamente cuando está conectado el cable receptor de cámara inalámbrica. Consulta el manual de usuario de la cámara de seguridad trasera para obtener información detallada sobre la configuración y vinculación de cámaras. Visita [garmin.com/backupcamera](http://garmin.com/backupcamera) para adquirir una cámara de seguridad trasera Garmin.

Selecciona **Configuración** > **Cámara trasera** y, a continuación, selecciona una cámara vinculada.

- **Desvincular**: quita la cámara vinculada. Para volver a ver la cámara con el dispositivo y el cable, deberás vincularla de nuevo.
- **Cambiar nombre**: permite cambiar el nombre de la cámara vinculada.
- **Líneas de orientación**: muestra u oculta líneas de orientación, y permite ajustar la posición de dichas líneas.

## **Configurar babyCam**

La configuración de babyCam permite gestionar los ajustes de cámara y las cámaras Garmin babyCam™ vinculadas. Este menú aparece en el dispositivo de navegación únicamente cuando está conectado el cable receptor de cámara inalámbrica. Consulta el manual de usuario de la cámara para obtener información detallada sobre la configuración y

<span id="page-24-0"></span>vinculación de cámaras. Visita [garmin.com/babycam](http://garmin.com/babycam) para adquirir una cámara Garmin babyCam.

Selecciona **Configuración** > **babyCam** y, a continuación, selecciona una cámara vinculada.

- **Configurar duración**: permite definir la cantidad de tiempo que el vídeo aparece en la pantalla.
- **Dar la vuelta al vídeo**: permite dar la vuelta al vídeo vertical u horizontalmente.
- **Alineación**: muestra el vídeo de babyCam para ayudar a alinear la cámara.
- **Recordatorio para comprobar asiento**: activa un recordatorio para comprobar si hay algún pasajero en el asiento trasero antes de abandonar el vehículo.
- **Desvincular**: quita la cámara vinculada.
- **Cambiar nombre**: permite cambiar el nombre de la cámara vinculada.

## **Configuración de Bluetooth**

#### Selecciona **Configuración** > **Bluetooth**.

**Bluetooth**: activa la tecnología inalámbrica Bluetooth.

- **Buscar dispositivos**: busca dispositivos Bluetooth cercanos.
- **Nombre descriptivo**: permite introducir un nombre descriptivo que diferencie tu dispositivo de otros con la tecnología inalámbrica Bluetooth.

#### **Desactivación de Bluetooth**

- **1** Selecciona **Configuración** > **Bluetooth**.
- **2** Selecciona **Bluetooth**.

## **Configurar la pantalla**

Selecciona **Configuración** > **Pantalla**.

**Modo de color**: permite seleccionar un modo de color de día o de noche. Si seleccionas la opción Automático, el dispositivo cambiará automáticamente a los modos de color de día o de noche en función de la hora.

**Brillo**: permite ajustar el brillo de la pantalla.

- **Desconexión de pantalla**: permite establecer la cantidad de tiempo de inactividad tras la que el dispositivo pasará al modo suspensión mientras la batería está en uso.
- **Captura de pantalla**: te permite capturar una imagen de la pantalla del dispositivo. Las capturas de pantalla se almacenan en la carpeta Screenshot del almacenamiento del dispositivo.

## **Configuración del tráfico**

En el menú principal, selecciona **Configuración** > **Tráfico**.

**Tráfico**: activa el tráfico.

- **Proveedor actual**: establece el proveedor de tráfico que se utilizará para los datos de tráfico. La opción Automático selecciona los mejores datos de tráfico disponibles automáticamente.
- **Suscripciones**: muestra una lista con las suscripciones de tráfico actuales.
- **Optimizar ruta**: permite que el dispositivo utilice rutas alternativas optimizadas de forma automática o a petición (*[Cómo evitar retenciones de tráfico en la ruta](#page-11-0)*, página 8).
- **Alertas de tráfico**: establece la gravedad de la retención de tráfico a partir de la cual el dispositivo ha de mostrar una alerta.

## **Configuración de las unidades y la hora**

Para abrir la página de configuración de las unidades y la hora, en el menú principal, selecciona **Configuración** > **Unidades y hora**.

**Hora actual**: establece la hora del dispositivo.

- **Formato horario**: permite seleccionar el formato de 12 horas, 24 horas o UTC.
- **Unidades**: establece la unidad de medida que se utilizará para las distancias.
- **Formato de posición**: establece el datum y el formato de las coordenadas utilizadas para las coordenadas geográficas.

#### **Configuración de la hora**

- **1** En el menú principal, selecciona la hora.
- **2** Selecciona una opción:
	- Para configurar la hora automáticamente utilizando información GPS, selecciona **Automática**.
	- Para configurar la hora manualmente, arrastra los números arriba o abajo.

## **Configuración de idioma y teclado**

Para abrir la configuración del idioma y el teclado, en el menú principal, selecciona **Configuración** > **Idioma y teclado**.

**Idioma de la voz**: cambia el idioma de las indicaciones de voz.

**Idioma del texto**: cambia todo el texto en pantalla al idioma seleccionado.

**NOTA:** al cambiar el idioma del texto, no se modifica el idioma de los datos de mapas o de los datos introducidos por el usuario, como los nombres de las calles.

**Idioma del teclado**: activa los idiomas del teclado.

## **Configuración de alertas de proximidad**

**NOTA:** para que se muestren las alertas de puntos de proximidad, debes tener puntos de interés (POI) personalizados cargados.

**NOTA:** esta función no está disponible en todas las áreas.

Selecciona **Configuración** > **Alertas de proximidad**.

- **Audio**: establece el estilo de alerta que se reproduce cuando te acercas a puntos de proximidad.
- **Alertas**: establece el tipo de puntos de proximidad para los que se reproducen alertas.

## **Configuración del dispositivo y de la privacidad**

Para abrir la configuración del dispositivo, selecciona **Configu ración** > **Dispositivo**.

**Acerca de**: muestra el número de la versión de software, el número de ID de la unidad e información sobre varias funciones de software adicionales.

**EULA**: muestra los acuerdos de licencia del usuario final.

**NOTA:** necesitarás esta información para actualizar el software del sistema o comprar datos de mapas adicionales.

- **Informe de posición**: comparte tu información de posición con Garmin para mejorar el contenido.
- **Historial de viajes**: permite al dispositivo registrar información para las funciones de myTrends, Lugares visitados y Registro de ruta.
- **Supr. historial viajes**: suprime el historial de viajes de las funciones myTrends, Lugares visitados y Registro de ruta.

## **Restablecimiento de la configuración**

Es posible restablecer una categoría de parámetros o todos los parámetros a los valores predeterminados de fábrica.

- **1** Selecciona **Configuración**.
- **2** Si es necesario, selecciona una categoría de configuración.
- **3** Selecciona  $\equiv$  > Restablecer.

## **Información del dispositivo**

## <span id="page-25-0"></span>**Especificaciones**

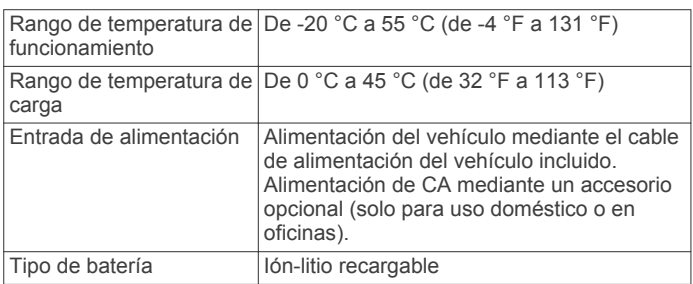

## **Cables de alimentación**

El dispositivo recibe alimentación de varias formas.

- Cable de alimentación del vehículo
- Cable USB
- Adaptador de CA (accesorio opcional)

#### **Carga del dispositivo**

**NOTA:** este producto de clase III se debe utilizar con una fuente de alimentación limitada (LPS).

Puedes cargar la batería del dispositivo utilizando cualquiera de estos métodos.

- Conecta el dispositivo a la alimentación del vehículo.
- Conecta el dispositivo al ordenador mediante un cable USB.
- Puede que el dispositivo se cargue lentamente al estar conectado a un ordenador. Es posible que determinados equipos portátiles no carguen el dispositivo.
- Conecta el dispositivo a un accesorio de adaptador de alimentación opcional, como un adaptador de pared.

Puedes comprar un adaptador de CA-CD de Garmin aprobado que sea adecuado para el uso tanto en el hogar como en la oficina en un distribuidor de Garmin o en [www.garmin.com](http://www.garmin.com).

## **Mantenimiento del dispositivo**

## **Cuidados del dispositivo**

#### *AVISO*

Evita que el dispositivo se caiga.

No guardes el dispositivo en lugares en los que pueda quedar expuesto durante periodos prolongados a temperaturas extremas, ya que podría sufrir daños irreversibles.

No utilices nunca un objeto duro o puntiagudo sobre la pantalla táctil, ya que esta se podría dañar.

Evita el contacto del dispositivo con el agua.

#### **Limpieza de la lente de la cámara**

#### *AVISO*

No utilices un paño seco para limpiar el objetivo. Si utilizas un paño seco, puedes dañar el objetivo.

No utilices disolventes ni productos químicos que puedan dañar los componentes plásticos.

Debes limpiar la lente de la cámara regularmente para mejorar la calidad del vídeo grabado.

- **1** Limpia la lente con un paño suave que no raye humedecido con agua o alcohol.
- **2** Deja que la lente se seque al aire.

### **Limpieza de la carcasa externa**

#### *AVISO*

No utilices disolventes ni productos químicos que puedan dañar los componentes plásticos.

- **1** Limpia la carcasa externa del dispositivo (sin tocar la pantalla táctil) con un paño humedecido en una solución suave de detergente.
- **2** Seca el dispositivo.

#### **Limpieza de la pantalla táctil**

- **1** Utiliza un paño limpio y suave que no suelte pelusa.
- **2** Si es necesario, humedece ligeramente el paño con agua.
- **3** Si utilizas un paño humedecido, apaga el dispositivo y desconéctalo de la alimentación.
- **4** Frota suavemente la pantalla con el paño.

#### **Evitar robos**

- Retira el dispositivo y el soporte de montaje de la vista cuando no los estés utilizando.
- Elimina los residuos dejados por la ventosa en el parabrisas.
- No guardes la unidad en la guantera.
- Registra el dispositivo en<http://my.garmin.com>.

## **Reinicio del dispositivo**

Si el dispositivo deja de funcionar, puedes reiniciarlo. Mantén pulsado el botón de encendido durante 12 segundos.

## **Retirada del dispositivo, soporte y ventosa**

#### **Retirada del dispositivo del soporte**

- **1** Pulsa el botón o lengüeta de liberación del soporte.
- **2** Inclina el dispositivo hacia delante.

#### **Retirada del soporte de la ventosa**

- **1** Gira el soporte del dispositivo hacia la derecha o izquierda.
- **2** Aplica presión hasta que el agujero del soporte libere la bola de la ventosa.

#### **Retirada de la ventosa del parabrisas**

- **1** Mueve la palanca de la ventosa hacia ti.
- **2** Tira de la pestaña de la ventosa hacia ti.

## **Cambio del fusible del cable de alimentación del vehículo**

#### *AVISO*

Al sustituir el fusible, no pierdas ninguna de las piezas pequeñas y asegúrate de volver a colocarlas en el lugar correcto. El cable de alimentación del vehículo no funciona a menos que se monte correctamente.

Si el dispositivo no se carga en el vehículo, puede que tengas que cambiar el fusible que se encuentra en el extremo del adaptador para vehículo.

**1** Gira la pieza del extremo ① 90 grados en el sentido contrario a las agujas del reloj para extraerla.

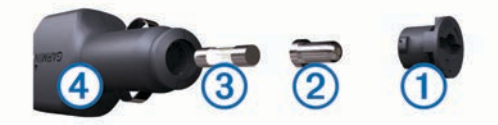

**SUGERENCIA:** es posible que necesites usar una moneda para retirar la pieza del extremo.

**2** Retira la pieza del extremo, el extremo plateado  $\mathcal{Q}$  y el fusible  $\circled{3}$ .

- <span id="page-26-0"></span>**3** Introduce un fusible rápido nuevo que tenga la misma corriente, como 1 A o 2 A.
- **4** Coloca el extremo plateado en la pieza del extremo.
- **5** Encaja la pieza del extremo y gírala 90 grados en el sentido de las agujas del reloj para volver a fijarla al cable de alimentación del vehículo 4.

## **Solución de problemas**

## **Las grabaciones de vídeo se ven borrosas**

- Limpia la lente de la cámara (*[Limpieza de la lente de la](#page-25-0) cámara*[, página 22\)](#page-25-0).
- Limpia el parabrisas situado frente a la cámara.
- Comprueba que las escobillas limpiaparabrisas limpian la zona del parabrisas situado frente a la cámara y mueve el dispositivo si es necesario.

## **Las grabaciones de vídeo se entrecortan o están incompletas**

- Para obtener los mejores resultados en los vídeos y la cámara, utiliza una tarjeta de memoria de alta calidad con una velocidad de transferencia de clase 10 o superior. Una tarjeta de memoria más lenta puede no grabar vídeo lo suficientemente rápido.
- Si el dispositivo muestra una alerta de error de la tarjeta de memoria, sustitúyela (*[Instalación de la tarjeta de memoria en](#page-5-0) [la dash cam](#page-5-0)*, página 2).
- Actualiza el dispositivo a la versión de software más reciente (*[Actualización de mapas y software con Garmin Express](#page-4-0)*, [página 1\)](#page-4-0).

## **¿Cómo puedo aumentar la duración de la tarjeta de memoria de la cámara?**

Todas las tarjetas de memoria microSD se deterioran después de sobrescribir en ellas una gran cantidad de veces. Debido a que la dash cam graba de manera continuada, debes sustituir la tarjeta de memoria ocasionalmente (*[Instalación de la tarjeta de](#page-5-0) [memoria en la dash cam](#page-5-0)*, página 2). El dispositivo detecta automáticamente los errores de la tarjeta de memoria y te alerta cuando ha llegado la hora de sustituirla.

Puede tomar las siguientes medidas para ayudar a aumentar la duración de la tarjeta de memoria.

• Apaga el dispositivo cuando el vehículo no esté en marcha.

Si el dispositivo no está conectado a una fuente de alimentación del vehículo que dependa del arranque, debes apagar el dispositivo cuando el vehículo no esté en marcha para evitar que la dash cam grabe material innecesario.

• Transfiere las secuencias de vídeo guardadas a un ordenador.

La tarjeta de memoria dura más tiempo cuando se dispone de más espacio libre en la tarjeta.

• Utiliza una tarjeta de memoria de alta calidad con una velocidad de transferencia de clase 10 o superior. Compra una tarjeta de memoria de sustitución de un fabricante de alta calidad y en un proveedor de confianza.

## **La ventosa no se queda fija al parabrisas**

- **1** Limpia la ventosa y el parabrisas con alcohol de frotar.
- **2** Sécalos con un paño seco y limpio.
- **3** Coloca la ventosa (*[Conexión del dispositivo a la alimentación](#page-5-0) [del vehículo](#page-5-0)*, página 2).

## **El dispositivo no detecta señales de satélite**

- Comprueba que el simulador GPS esté apagado (*[Configurar](#page-23-0) [la navegación](#page-23-0)*, página 20).
- Mantén el dispositivo fuera de cualquier aparcamiento y lejos de edificios y árboles altos.
- Permanece parado durante varios minutos.

## **El dispositivo no se carga en mi vehículo**

- Comprueba el fusible del cable de alimentación del vehículo (*[Cambio del fusible del cable de alimentación del vehículo](#page-25-0)*, [página 22](#page-25-0)).
- Comprueba que el vehículo está en marcha y que hay suministro de alimentación a la salida de alimentación.
- Comprueba que la temperatura interior del vehículo está dentro del rango de temperatura de carga indicado en las especificaciones.
- Comprueba que el fusible no está roto en la fuente de alimentación del vehículo.

## **La batería no dura mucho tiempo cargada**

- Reduce el brillo de la pantalla (*[Configurar la pantalla](#page-24-0)*, [página 21](#page-24-0)).
- Reduce el tiempo de desconexión de pantalla (*[Configurar la](#page-24-0)  pantalla*[, página 21\)](#page-24-0).
- Reduce el volumen (*[Ajuste del volumen](#page-6-0)*, página 3).
- Desactiva la tecnología inalámbrica Bluetooth (*[Desactivación](#page-24-0) [de Bluetooth](#page-24-0)*, página 21).
- Pon el dispositivo en modo de ahorro de energía cuando no lo utilices (*[Encendido y apagado del dispositivo](#page-5-0)*, página 2).
- Mantén el dispositivo protegido de las temperaturas extremas.
- No dejes el dispositivo expuesto a la luz solar directa.

## **El dispositivo no aparece como unidad extraíble en el ordenador**

En la mayoría de los ordenadores con Windows, el dispositivo se conecta mediante Media Transfer Protocol (MTP). En el modo MTP, el dispositivo aparece como un dispositivo portátil y no como una unidad extraíble. El modo MTP es compatible con Windows 7, Windows Vista® y Windows XP Service Pack 3 con Windows Media Player 10.

## **El dispositivo no aparece como dispositivo portátil en el ordenador**

En los ordenadores Mac y algunos ordenadores Windows, el dispositivo se conecta mediante el modo de almacenamiento masivo USB. En el modo de almacenamiento masivo USB, el dispositivo aparece como una unidad o volumen extraíble y no como un dispositivo portátil. Versiones de Windows anteriores a Windows XP Service Pack 3 usan el modo de almacenamiento masivo USB.

### **El dispositivo no aparece como dispositivo portátil ni como unidad o volumen extraíble en el ordenador**

- **1** Desconecta el cable USB del ordenador.
- **2** Apaga el dispositivo.
- **3** Conecta el cable USB al dispositivo y a un puerto USB de tu ordenador.

**SUGERENCIA:** el cable USB debe conectarse a un puerto USB del ordenador, no a un concentrador USB.

El dispositivo se debe encender automáticamente y activar el modo MTP o el modo de almacenamiento masivo USB. En la <span id="page-27-0"></span>pantalla del dispositivo aparecerá una imagen de un dispositivo conectado a un ordenador.

**NOTA:** si tienes varias unidades de red asignadas en el ordenador, puede que Windows tenga problemas para asignar letras de unidad a las unidades Garmin. Para obtener información acerca de cómo asignar letras de unidad, consulta el archivo de ayuda de tu sistema operativo.

## **No puedo conectar el teléfono al dispositivo**

- Selecciona **Configuración** > **Bluetooth**. El campo Bluetooth debe estar establecido en Activado.
- Activa la tecnología inalámbrica Bluetooth en el teléfono y acércalo a 10 m (33 ft) del dispositivo.
- Visita [www.garmin.com/bluetooth](http://www.garmin.com/bluetooth) para obtener más ayuda.

## **Apéndice**

## **Instalación de una tarjeta de memoria para mapas y datos**

Puedes instalar una tarjeta de memoria para aumentar el espacio de almacenamiento de mapas y otros datos en el dispositivo. Cómprala en un establecimiento de productos electrónicos o visita [www.garmin.com/maps](http://garmin.com/maps) para adquirir una tarjeta de memoria con el software de mapas de Garmin preinstalado. El dispositivo es compatible con tarjetas de memoria microSD de 4 a 64 GB.

- **1** Localiza la ranura para tarjetas de memoria de datos y mapas del dispositivo (*[Descripción general del dispositivo](#page-4-0) [Garmin DriveAssist](#page-4-0)*, página 1).
- **2** Inserta una tarjeta de memoria en la ranura.
- **3** Presiónala hasta que se oiga un clic.

## **Gestión de datos**

Puedes almacenar archivos en el dispositivo. Este dispone, además, de una ranura de tarjeta de memoria para almacenar datos adicionales.

**NOTA:** el dispositivo no es compatible con Windows 95, 98, Me, Windows NT® ni Mac OS 10.3 ni ninguna versión anterior.

#### **Acerca de las tarjetas de memoria**

Puedes adquirir tarjetas de memoria en un establecimiento de productos electrónicos o comprar software de mapas previamente cargados de Garmin [\(www.garmin.com](http://www.garmin.com)). Además de para almacenar mapas y datos, la tarjeta de memoria se puede utilizar para guardar archivos como mapas, imágenes, geocachés, rutas, waypoints y POI personalizados.

#### **Conexión del dispositivo a un ordenador**

Puedes conectar el dispositivo al ordenador mediante un cable USB.

- **1** Enchufa el extremo pequeño del cable USB en el puerto del dispositivo.
- **2** Enchufa el extremo más grande del cable USB en un puerto del ordenador.

En la pantalla del dispositivo aparecerá una imagen de un dispositivo conectado a un ordenador.

En función del sistema operativo del ordenador, el dispositivo aparecerá como dispositivo portátil, unidad extraíble o volumen extraíble.

#### **Transferencia de datos desde el ordenador**

**1** Conecta el dispositivo a tu ordenador (*Conexión del dispositivo a un ordenador*, página 24).

En función del sistema operativo del ordenador, el dispositivo aparecerá como dispositivo portátil, unidad extraíble o volumen extraíble.

- **2** En el ordenador, abre el explorador de archivos.
- **3** Selecciona un archivo.
- **4** Selecciona **Editar** > **Copiar**.
- **5** Busca una carpeta del dispositivo. **NOTA:** si se trata de una unidad o volumen extraíble, no debes colocar archivos en la carpeta Garmin.
- **6** Selecciona **Editar** > **Pegar**.

#### *Desconexión del cable USB*

Si el dispositivo está conectado al ordenador como unidad o volumen extraíble, debes desconectarlo del ordenador de forma segura para evitar la pérdida de datos. Si el dispositivo está conectado al ordenador Windows como dispositivo portátil, no es necesario desconectarlo de forma segura.

**1** Realiza una de estas acciones:

- Para ordenadores con Windows, selecciona el icono **Quitar hardware de forma segura** situado en la bandeja del sistema y, a continuación, selecciona el dispositivo.
- Para ordenadores con Mac, arrastra el icono del volumen a la papelera.
- **2** Desconecta el cable del ordenador.

## **Visualización del estado de la señal del GPS**

Pulsa **ull** durante tres segundos.

#### **Compra de mapas adicionales**

- **1** Visita la página del dispositivo en [garmin.com.](http://garmin.com)
- **2** Haz clic en la ficha **Mapas**.
- **3** Sigue las instrucciones que se muestran en la pantalla.

#### **Compra de accesorios**

Visita [garmin.com/accessories](http://garmin.com/accessories).

## **Índice**

#### <span id="page-28-0"></span>**Símbolos**

¿Dónde estoy? **[11](#page-14-0), [12](#page-15-0)**

#### **A**

accesorios **[24](#page-27-0)** accesos directos añadir **[12](#page-15-0)** borrar **[12](#page-15-0)** actualizar mapas **[1](#page-4-0)** software **[1](#page-4-0)** agenda telefónica **[18](#page-21-0)** alertas **[4](#page-7-0)** alertas de conducción **[4](#page-7-0), [5](#page-8-0)** alertas de puntos de proximidad, configuración **[21](#page-24-0)** añadir un punto de paso **[7](#page-10-0)** aparcamiento, último punto **[11](#page-14-0)** archivos, transferir **[24](#page-27-0)** audio, puntos de proximidad **[21](#page-24-0)** ayuda. **[19](#page-22-0)** *Consulta también* departamento de asistencia

#### **B**

barra de búsqueda **[10](#page-13-0)** batería cargar **[2](#page-5-0), [22](#page-25-0), [23](#page-26-0)** optimizar **[23](#page-26-0)** problemas **[23](#page-26-0)** Bluetooth tecnología **[24](#page-27-0)** configuración **[21](#page-24-0)** BluetoothTecnología, desactivar **[21](#page-24-0)** borrar, rutas **[8](#page-11-0)** botón de encendido **[1,](#page-4-0) [2](#page-5-0)** botones en pantalla **[3](#page-6-0)** brillo **[3](#page-6-0)** buscar ubicaciones. **[9](#page-12-0), [10](#page-13-0)** *Consulta también*  ubicaciones categorías **[10](#page-13-0)** ciudades **[11](#page-14-0)** coordenadas **[11](#page-14-0)** cruces **[11](#page-14-0)** direcciones **[11](#page-14-0)** Búsqueda rápida **[10](#page-13-0)**

#### **C**

cable de alimentación del vehículo **[2](#page-5-0)** cables, alimentación **[22](#page-25-0)** cables de alimentación **[22](#page-25-0)** cambiar el fusible **[22](#page-25-0)** vehículo **[2](#page-5-0)** cámara inalámbrica **[20](#page-23-0)** cámara trasera **[20](#page-23-0)** cámaras **[20](#page-23-0)** copia de seguridad **[20](#page-23-0)** dash cam **[2](#page-5-0), [3](#page-6-0), [20](#page-23-0)** semáforo en rojo **[4](#page-7-0)** velocidad **[4](#page-7-0)** cámaras de tráfico, ver **[19](#page-22-0)** cambiar la zona de búsqueda **[10](#page-13-0)** capas de mapa, personalizar **[14](#page-17-0)** capturas de pantalla **[21](#page-24-0)** carga del dispositivo **[23](#page-26-0)** cargar el dispositivo **[2](#page-5-0), [22](#page-25-0)** casa edición de la ubicación **[6](#page-9-0)** ir a **[6](#page-9-0)** llamar **[18](#page-21-0)** número de teléfono **[18](#page-21-0)** comando de voz **[14,](#page-17-0) [15](#page-18-0)** activar **[15](#page-18-0)** frase de activación **[15](#page-18-0)** navegar con **[15](#page-18-0)** sugerencias de uso **[15](#page-18-0)** combustible, estaciones **[11](#page-14-0)** condiciones de carretera, el tiempo **[19](#page-22-0)** configuración **[20,](#page-23-0) [21](#page-24-0)** configuración de la hora **[21](#page-24-0)**

configurar la pantalla **[21](#page-24-0)** control por voz **[15](#page-18-0)** sugerencias **[15](#page-18-0)** coordenadas **[11](#page-14-0)** cruces, buscar **[11](#page-14-0)** cuidados del dispositivo **[22](#page-25-0)**

#### **D**

dash cam **[2,](#page-5-0) [20](#page-23-0), [23](#page-26-0)** alinear **[3](#page-6-0)** fotos **[3](#page-6-0)** grabación de vídeo **[3](#page-6-0)** reproducción de vídeo **[3](#page-6-0)** departamento de asistencia **[19](#page-22-0)** desconectar, dispositivo Bluetooth **[19](#page-22-0)** destinos **[19](#page-22-0)**. *Consulta* ubicaciones Garmin Real Vision **[7](#page-10-0)** desvíos **[7](#page-10-0)** detección de eventos **[3](#page-6-0)** direcciones, buscar **[11](#page-14-0)**

#### **E**

editar, rutas guardadas **[8](#page-11-0)** el tiempo **[19](#page-22-0)** condiciones de carretera **[19](#page-22-0)** radar **[19](#page-22-0)** elementos a evitar **[9](#page-12-0)** área **[9](#page-12-0)** borrar **[9](#page-12-0)** carretera **[9](#page-12-0)** desactivar **[9](#page-12-0)** funciones de carretera **[9](#page-12-0)** peajes **[9](#page-12-0)** eliminar, dispositivo Bluetooth vinculado **[19](#page-22-0)** especificaciones **[22](#page-25-0)** EULA **[21](#page-24-0)**

## **F**

fotos borrar **[4](#page-7-0)** ver **[3](#page-6-0), [4](#page-7-0)** Foursquare **[10,](#page-13-0) [11](#page-14-0)** función de indicación de carriles **[6](#page-9-0)** fusible, cambiar **[22](#page-25-0)**

#### **G**

Garmin Connect **[15](#page-18-0)** Garmin Express, actualizar software **[1](#page-4-0)** Garmin Real Vision **[7](#page-10-0)** geocaching **[11](#page-14-0)** GPS **[2](#page-5-0), [24](#page-27-0)** guardar, ubicación actual **[12](#page-15-0)**

#### **H**

herramientas, mapas **[12,](#page-15-0) [13](#page-16-0)** historial de viajes **[21](#page-24-0)**

## **I**

iconos, barra de estado **[2](#page-5-0)** ID de unidad **[21](#page-24-0)** idioma teclado **[21](#page-24-0)** voz **[21](#page-24-0)** indicaciones **[6](#page-9-0)** indicaciones de conducción **[6](#page-9-0)** información de ruta **[13](#page-16-0)** reiniciar **[13](#page-16-0)** ver **[13](#page-16-0)** ir a casa **[6](#page-9-0)**

## **L**

latitud y longitud **[11](#page-14-0)** limpiar el dispositivo **[22](#page-25-0)** limpiar la pantalla táctil **[22](#page-25-0)** limpieza, dispositivo **[22,](#page-25-0) [23](#page-26-0)** lista de giros **[6](#page-9-0)** llamadas **[18](#page-21-0)** casa **[18](#page-21-0)** contactos **[18](#page-21-0)** historial **[18](#page-21-0)** marcar **[18](#page-21-0)**

realizar **[18](#page-21-0)** responder **[18](#page-21-0)** llamadas de teléfono **[18](#page-21-0)** marcación **[18](#page-21-0)** marcación por voz **[18](#page-21-0)** responder **[18](#page-21-0)** silenciar **[18](#page-21-0)** llamadas telefónicas con manos libres **[16,](#page-19-0) [17](#page-20-0)** lugares **[10](#page-13-0)**

### **M**

mapas **[6,](#page-9-0) [12](#page-15-0), [13,](#page-16-0) [20](#page-23-0)** actualizar **[1](#page-4-0)** campo de datos **[6,](#page-9-0) [13](#page-16-0), [14](#page-17-0)** capas **[14](#page-17-0)** comprar **[24](#page-27-0)** herramientas **[12](#page-15-0), [13](#page-16-0)** nivel de detalle **[19](#page-22-0)** símbolos **[6](#page-9-0)** tema **[19](#page-22-0)** ver rutas **[6](#page-9-0), [7](#page-10-0)** marcar **[18](#page-21-0)** microSDtarjeta **[2](#page-5-0)** modo suspensión **[2](#page-5-0)** montar el dispositivo automóvil **[2](#page-5-0)** retirar del soporte **[22](#page-25-0)** ventosa **[2,](#page-5-0) [22](#page-25-0)** myTrends, rutas **[8](#page-11-0)**

## **N**

navegación **[6,](#page-9-0) [10](#page-13-0)** configuración **[20](#page-23-0)** fuera de carretera **[9](#page-12-0)** navegar fuera de carretera **[9](#page-12-0)** notificaciones **[16](#page-19-0)[–18](#page-21-0)** número de ID **[21](#page-24-0)**

## **O**

ordenador, conectar **[23](#page-26-0), [24](#page-27-0)**

#### **P**

pantalla, brillo **[3](#page-6-0)** peajes, evitar **[9](#page-12-0)** personalizar el dispositivo **[19](#page-22-0)** planificador de rutas **[7](#page-10-0), [8](#page-11-0)** editar una ruta **[8](#page-11-0)** planificador de viajes **[8](#page-11-0)** puntos de trazado **[8](#page-11-0)** próximos lugares **[13](#page-16-0)** personalizar **[13](#page-16-0)** puntos de interés (POI) **[10](#page-13-0), [11](#page-14-0)** lugares **[10](#page-13-0)**

#### **R**

radares de semáforo en rojo **[4](#page-7-0)** radares de velocidad **[4](#page-7-0)** reconocimiento de instrucciones por voz **[14](#page-17-0)** registro de ruta, ver **[13](#page-16-0)** reiniciar datos de la ruta **[13](#page-16-0)** dispositivo **[22](#page-25-0)** responder llamadas **[18](#page-21-0)** restablecer la configuración **[21](#page-24-0)** retirar el soporte **[22](#page-25-0)** robos, evitar **[22](#page-25-0)** rutas **[6](#page-9-0)** añadir **[7](#page-10-0)** añadir un punto **[7,](#page-10-0) [8](#page-11-0)** calcular **[7](#page-10-0)** detener **[7](#page-10-0)** iniciar **[6](#page-9-0)** modo de cálculo **[8](#page-11-0), [20](#page-23-0)** myTrends **[8](#page-11-0)** sugeridas **[8](#page-11-0)** visualización en el mapa **[6](#page-9-0), [7](#page-10-0)**

#### **S**

señales del satélite adquirir **[2](#page-5-0)** ver **[24](#page-27-0)**

servicios en directo de Garmin **[17](#page-20-0)** Servicios en directo de Garmin, suscribirse **[17](#page-20-0)** siguiente giro **[6](#page-9-0)** silenciar, audio **[15](#page-18-0)** sistema avanzado de asistencia a la conducción (ADAS) **[4](#page-7-0), [5](#page-8-0)** sistema de aviso de colisión frontal (FCWS) **[4,](#page-7-0) [5](#page-8-0)** sistema de aviso de salida de carril (LDWS) **[4,](#page-7-0) [5](#page-8-0)** Smartphone Link **[16](#page-19-0), [17](#page-20-0)** conectar **[15,](#page-18-0) [16](#page-19-0)** desactivar llamadas **[16,](#page-19-0) [17](#page-20-0)** servicios en directo de Garmin **[17](#page-20-0)** software actualizar **[1](#page-4-0)** versión **[21](#page-24-0)** solución de problemas **[23,](#page-26-0) [24](#page-27-0)** soporte, retirar **[22](#page-25-0)** suscripciones, Servicios en directo de Garmin **[17](#page-20-0) T** tarjeta de memoria **[1](#page-4-0), [23,](#page-26-0) [24](#page-27-0)** instalar **[2](#page-5-0), [24](#page-27-0)** tarjeta microSD **[1,](#page-4-0) [23,](#page-26-0) [24](#page-27-0)** teclado idioma **[21](#page-24-0)** tipo **[21](#page-24-0)** tecnología Bluetooth **[15,](#page-18-0) [16](#page-19-0)** desactivar llamadas **[16,](#page-19-0) [17](#page-20-0)** gestionar teléfonos **[16](#page-19-0)** vincular un teléfono **[15](#page-18-0)** Tecnología Bluetooth **[18](#page-21-0)** desconectar un dispositivo **[19](#page-22-0)** teléfono desconectar **[19](#page-22-0)** vincular **[15](#page-18-0), [24](#page-27-0)** tráfico **[13,](#page-16-0) [14](#page-17-0), [21](#page-24-0)** añadir suscripciones **[14](#page-17-0)** buscar retenciones de tráfico **[13](#page-16-0)** cámaras **[19](#page-22-0)** incidentes **[13](#page-16-0)** mapa **[13](#page-16-0)** receptor **[14](#page-17-0)** ruta alternativa **[8](#page-11-0) U** ubicación actual **[11](#page-14-0)** ubicaciones **[11](#page-14-0), [19](#page-22-0)** actuales **[11,](#page-14-0) [12](#page-15-0)** buscar **[9](#page-12-0), [11](#page-14-0)** guardar **[12](#page-15-0)** llamar **[18](#page-21-0)** lugares **[10](#page-13-0)** simuladas **[20](#page-23-0)** últimos encontrados **[11](#page-14-0)** ubicaciones guardadas **[8](#page-11-0)** borrar **[12](#page-15-0)** categorías **[12](#page-15-0)** editar **[12](#page-15-0)** ubicaciones simuladas **[20](#page-23-0)** últimas ubicaciones encontradas **[11](#page-14-0)** USB, desconectar **[24](#page-27-0) V** ventosa **[22](#page-25-0)** vídeo borrar **[4](#page-7-0)** calidad **[23](#page-26-0)** guardar **[3](#page-6-0), [15](#page-18-0)** registrar **[3](#page-6-0)** reproducir [3](#page-6-0), [4](#page-7-0) vincular desconectar **[19](#page-22-0)** 2D **[14](#page-17-0)** 3D **[14](#page-17-0)** volumen, ajustar **[3](#page-6-0)** volumen automático, activar **[3](#page-6-0)**

vista del mapa

servicios de emergencia **[11](#page-14-0)**

# support.garmin.com

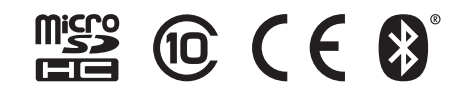

Noviembre de 2018 190-01923-33\_0D